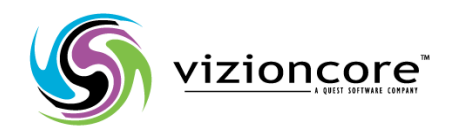

# Vizioncore™ vOptimizer Pro *Version 2.1 Guide d'installation et de configuration*

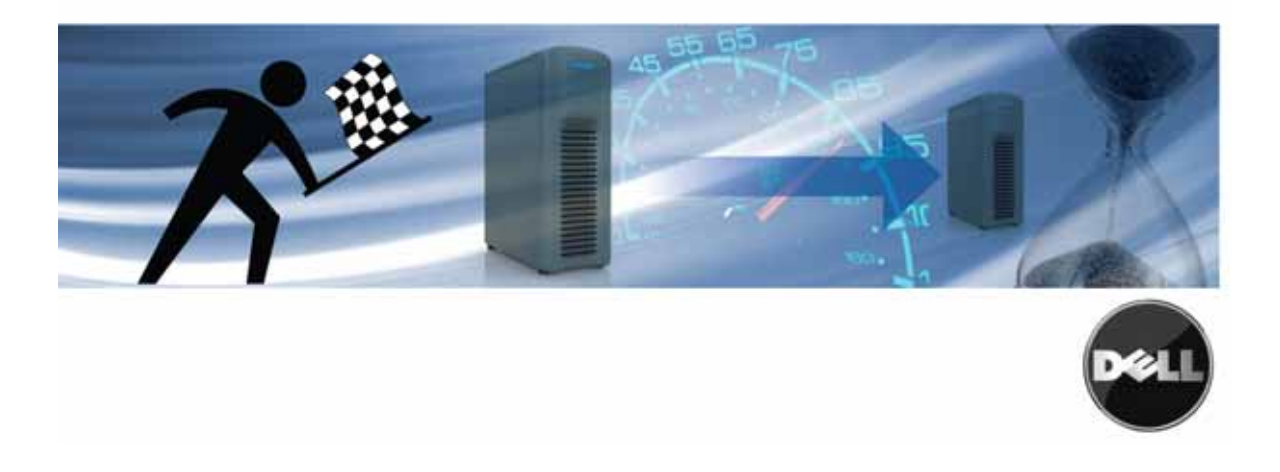

#### **© 2008 Vizioncore, Inc. TOUS DROITS RÉSERVÉS.**

Ce guide contient des informations propriétaires protégés par copyright. Le logiciel décrit dans ce guide est fourni sous licence logicielle et accord de non divulgation. Ce logiciel ne peut être utilisé ou copié qu'en conformité avec les termes de l'accord applicable. Aucune partie de ce guide ne peut être reproduite ou transmise sous quelques formes ou moyens que ce soit , électroniques ou mécaniques, y compris la photocopie et l'enregistrement à des fins autres que l'usage personnel de l'acheteur sans l'autorisation écrite de Vizioncore, Inc.

 : contacter ,Pour toutes questions relatives à l'utilisation potentielle de ce matériel Inc.ioncoreViz Weiland Ave 975 60089IL ,Buffalo Grove com.vizioncore.www mail: com.vizioncore@info

Se référer à notre site internet pour toutes informations concernant nos bureaux régionaux et internationaux.

#### **Marques déposées**

**Vizioncore, le logo de Vizioncore, et vOptimizer pro sont des marques déposées de Vizioncore, Inc aux Etats-Unis d'Amérique et d'autres pays. D'autres marques déposées utilisées dans ce guide sont propriété de leurs propriétaires respectifs. Brevet en instance**

#### **Contributions de tiers**

Pour obtenir une liste des composants tiers et des licences, voir l'annexe : crédits de licence

#### **Responsabilité**

Les informations contenues dans ce document sont fournisdans le cadre des produits Vizioncore. Aucune licence, expresse ou implicite, par estoppel ou autre, à tout droit de propriété intellectuelle n'est accordée par le présent document ou dans le cadre de la vente de produits Vizioncore. EXCEPTÉ COMME DÉTERMINÉ DANS LES TERMES ET CONDITIONS GÉNÉRALES DE VIZIONCORE ET SPÉCIFIÉ DANS L'ACCORD DE LICENCE POUR CE PRODUIT, VIZIONCORE N'ASSUME AUCUNE RESPONSABILITÉ, ET EXCLUT TOUTE GARANTIE EXPRESSE, IMPLICITE OU LÉGALE CONCERNANT SES PRODUITS, Y COMPRIS, MAIS SANS S'Y LIMITER, LA GARANTIE IMPLICITE DE QUALITE MARCHANDE, D'ADÉQUATION A UN USAGE PARTICULIER OU DE NON VIOLATION. VIZIONCORE NE PEUT ÊTRE TENUS EN AUCUN CAS RESPONSABLES DE DOMMAGES DIRECTS, INDIRECTS, PUNITIFS, SPÉCIAUX (Y COMPRIS, SANS LIMITATION, LES DOMMAGES EN PERTE DE PROFITS, INTERRUPTION OU PERTE D'INFORMATION) DÉCOULANT DE L'UTILISATION OU DE L'INCAPACITE A UTILISER CE DOCUMENT, MÊME SI VIZIONCORE A ÉTÉ INFORMÉ DE LA POSSIBILITÉ DE TELS DOMMAGES. Vizioncore ne fait aucune représentation ou garantie quant à l'exactitude ou l'exhaustivité du contenu de ce document et se réserve le droit d'apporter des modifications aux spécifications et aux descriptions des produits, à tout moment sans préavis. Vizioncore ne prend aucun engagement quant à la mise à jour des informations contenues dans ce document.

**Installation and Setup Guide tt.04.09 Version 2.1** 

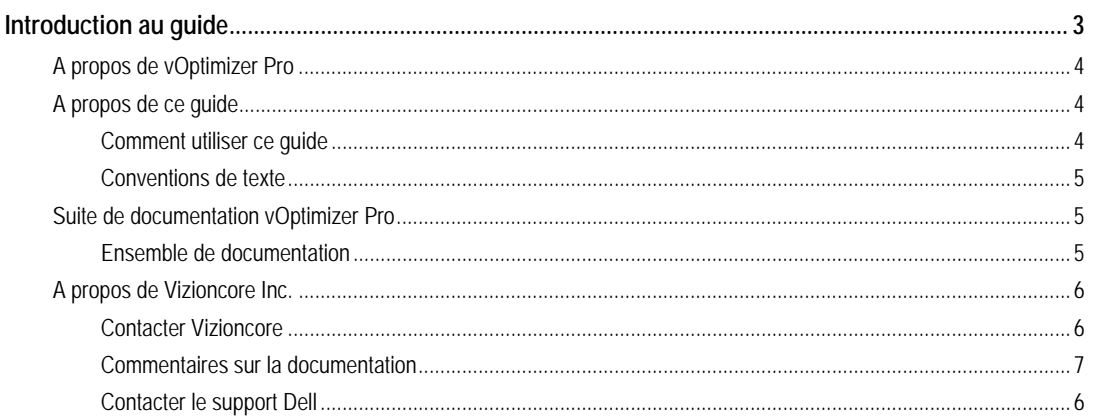

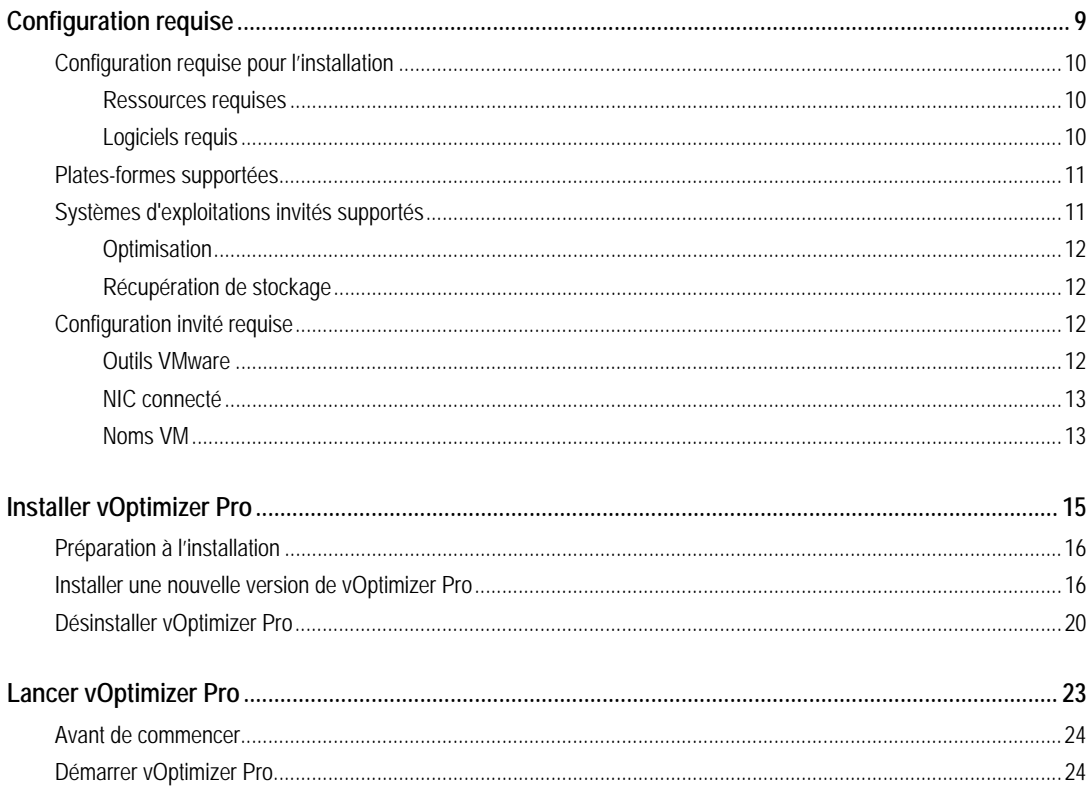

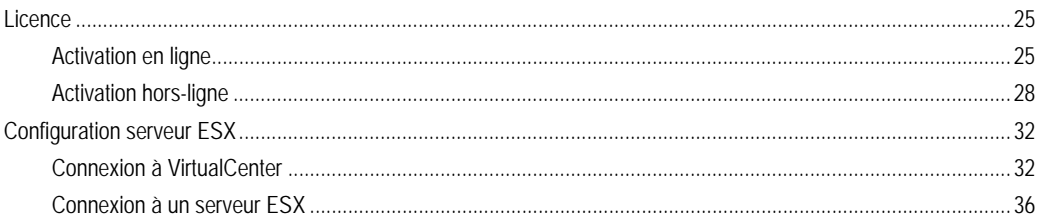

# **Introduction au guide**

vOptimizer Pro de Vizioncore™ est une solution standard d'optimisation industrielle VM reconnue. vOptimizer Pro est une technologie avancée d'optimisation qui ramène l'unité de disque dur virtuelle d'une machine virtuelle à la plus petite taille possible, il optimise également les fenêtres de systèmes d'exploitations invités en termes de vitesse et de performances.

**Error! Reference source not found.**

# **A propos de vOptimizer Pro**

vOptimizer Pro est une solution d'optimisation et de récupération de stockage aidant à gérer l'étendue VM et les coûts croissants de stockage de l'entreprise. Il maximise aussi les performances des systèmes d'exploitations de chaque VM en fonctionnement.

Les deux principales fonctions de vOptimizer Pro sont :

- De permettre une récupération de l'espace occupé par les données ESX en automatisant un redimensionnement périodique des partitions NTFS pour VMs basées sous Windows XP. of NTFS partitions for Windows based VMs.
- D'améliorer les performances de VMs par la réduction de l'empreinte Windows, en permettant une suppression périodique des fichiers et services sélectionnés.

La récupération de stockage est probablement la solution la plus percutante des deux fonctions principales. vOptimizer Pro procède à un ajustement de partition pour tout ESX basé sous VM, via un processus automatisé d'un montage d'une VM hors-ligne, l'inspection du système de fichier et du système d'exploitation invité de la VM. suivi d'un redimensionnement (NTFS) de la partition VM.

# **A propos de ce guide**

Cette section présente une approche de l'utilisation de ce guide, passe en revue les conventions de texte utilisées, et résume le reste de la documentation.

# **Comment utiliser ce guide**

Ce document vous guide à travers l'installation de vOptimizer Pro, incluant les informations sur la configuration requise et sur les licences.

Ce guide est organisé comme tel :

Ce chapitre décrit le matériel et les logiciels requis pour - Configuration requise : 1 Chapitre formes et systèmes d'exploitations -ptimizer Pro ainsi que le détail des platesinstallation de vO l' . invités supportés

Ce chapitre décrit le processus d'installation de vOptimizer - Installer vOptimizer Pro : 2 Chapitre . Pro

rit le processus du premier démarrage de Ce chapitre déc – Lancer vOptimizer Pro : 3 Chapitre et la configuration des connexions avec l'infrastructure ,la licence de l'application ,vOptimizer Pro . virtuel

# **Conventions de texte**

La table suivante résume la façon dont les styles de texte sont utilisés dans ce guide :

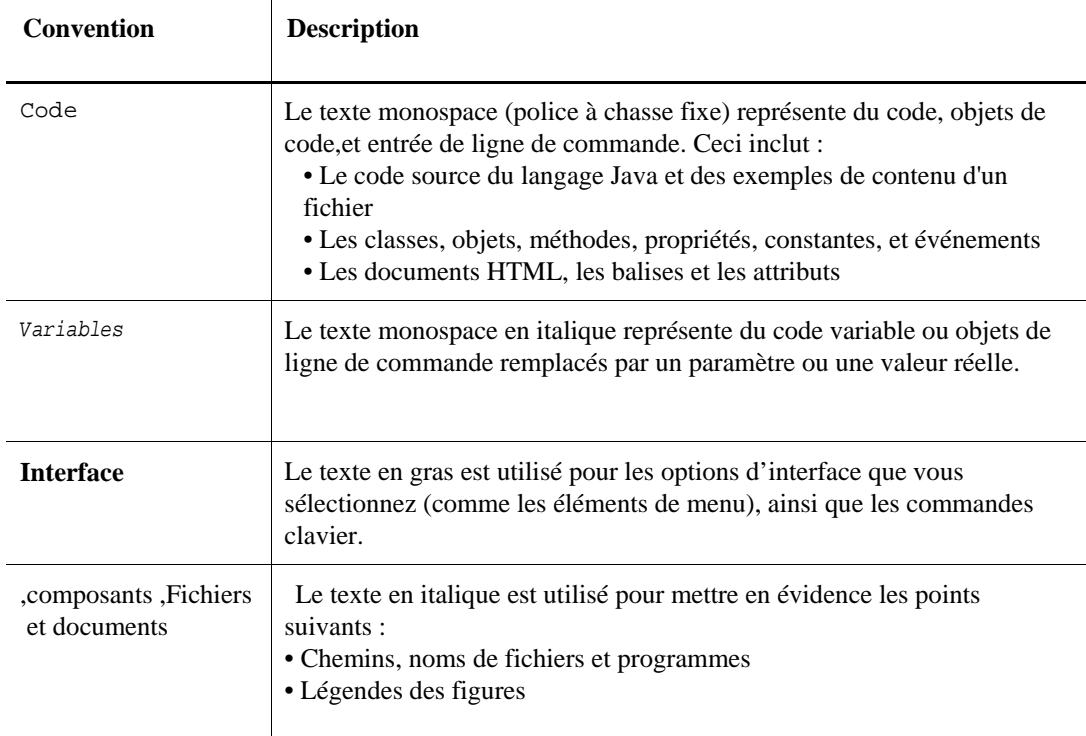

•Noms des autres documents mentionnés dans le présent guide

# **Suite de documentation vOptimizer Pro**

La suite de documentation est composée d'un ensemble de documentation en plus d'un ensemble de documentation destiné aux configurations avancés. La documentation est fournie en une combinaison d'aide en ligne et de PDF.

• Vous pouvez ouvrir l'aide en ligne en sélectionnant Tutorial dans le menu : Aide en ligne .( Help)ide A

• Le : PDF*Guide de démarrage* ,*Guide des nouveautés*Guide d'installation et de , Les guides PDF sont inclus .sont fournis en fichiers PDFGuide d'utilisateur et ,configuration .Adobe® Reader® est requis .dans le fichier ZIP téléchargé à partir de Vizioncore

# **ENSEMBLE DE DOCUMENTATION :**

L'ensemble de documentation contient les éléments suivants :

- (PDF) Notes de publication
- (PDF) Guide des nouveautés
- (PDF) installation et de configurationEnsemble du Guide d'
- (PDF et aide en ligne) Guide d'utilisateur de vOptimizer Pro

# **A PROPOS DE VIZIONCORE INC.**

Vizioncore a été formé en Juillet 2002 en tant que société de consultation et de développement

logiciel avec pour mission de créer des solutions logicielles faciles d'utilisation exécutant une automatisation fiable et répétitive des fonctions de centre de traitement de données spécifiquement adaptées à la plate-forme Citrix.

Un des principaux objectifs de l'entreprise était de permettre aux partenaires commerciaux d'offrir des solutions ciblant des problèmes relevant du monde TI et de fournir la meilleure installation et automatisation possible aux systèmes de leurs clients.

dans les entreprises de petites tailles , cèsLes solutions de Vizioncore ont été couronnées de suc incluant les ,industries parallèles'Mais aussi dans une large variété d .jusqu'à celle de grandes tailles Vous pouvez .l'artisanat et le high tech ,les soins de santé ,le gouvernement ,services financiers .com.vizioncore.www sur ,dans des bureaux situés tout autour du globe .Inc ,r Vizioncoretrouve

# **Contacter Vizioncore**

com.Vizioncore@info : lmai -E

Courrier : Vizioncore, Inc. 975 Weiland Ave Buffalo Grove, IL 60089

com.vizioncore.www : Site internet

Se référer à notre site internet pour toutes informations concernant nos bureaux régionaux et internationaux.

# .**Commentaires sur la documentation**

Vos commentaires et suggestions concernant notre documentation nous intéressent. Par exemple, avez-vous remarqué des erreurs dans la documentation ? Des fonctionnalités non documentées ? Avez-vous des suggestions sur la façon dont nous pouvons améliorer la documentation ? Tous les commentaires sont les bienvenus. Veuillez envoyer vos commentaires à l'adresse électronique suivante :

com.vizioncore@info

.mail-e adresse eVeuillez ne pas soumettre de problèmes relatifs au support technique à cett

# **Veuillez commencer par lire ces informations**

# **Pour contacter Dell**

Remarque : Si vous n'avez pas de connexion Internet active, vous pouvez trouver les informations de contact sur votre confirmation de commande, sur le bon de livraison, sur la facture ou dans le catalogue Dell.

Dell propose plusieurs options de service et d'aide en ligne et par téléphone. Leur disponibilité peut varier en fonction du pays et du produit et certains services peuvent ne pas être disponibles dans votre région. Si vous souhaitez contacter Dell pour des questions commerciales, de support technique ou de service clientèle :

- 1. Visitez http://support.dell.com.
- 2. Vérifiez votre pays ou votre région dans le menu déroulant **Choisir un pays/une région** en bas de la page.
- 3. Cliquez sur **Nous contacter** à gauche de la page. **Remarque :** Les numéros gratuits doivent être utilisés dans le pays pour lequel ils sont indiqués.
- 4. Sélectionnez le lien pour le service ou le support en fonction de vos besoins.
- 5. Choisissez la méthode qui vous convient pour contacter Dell.

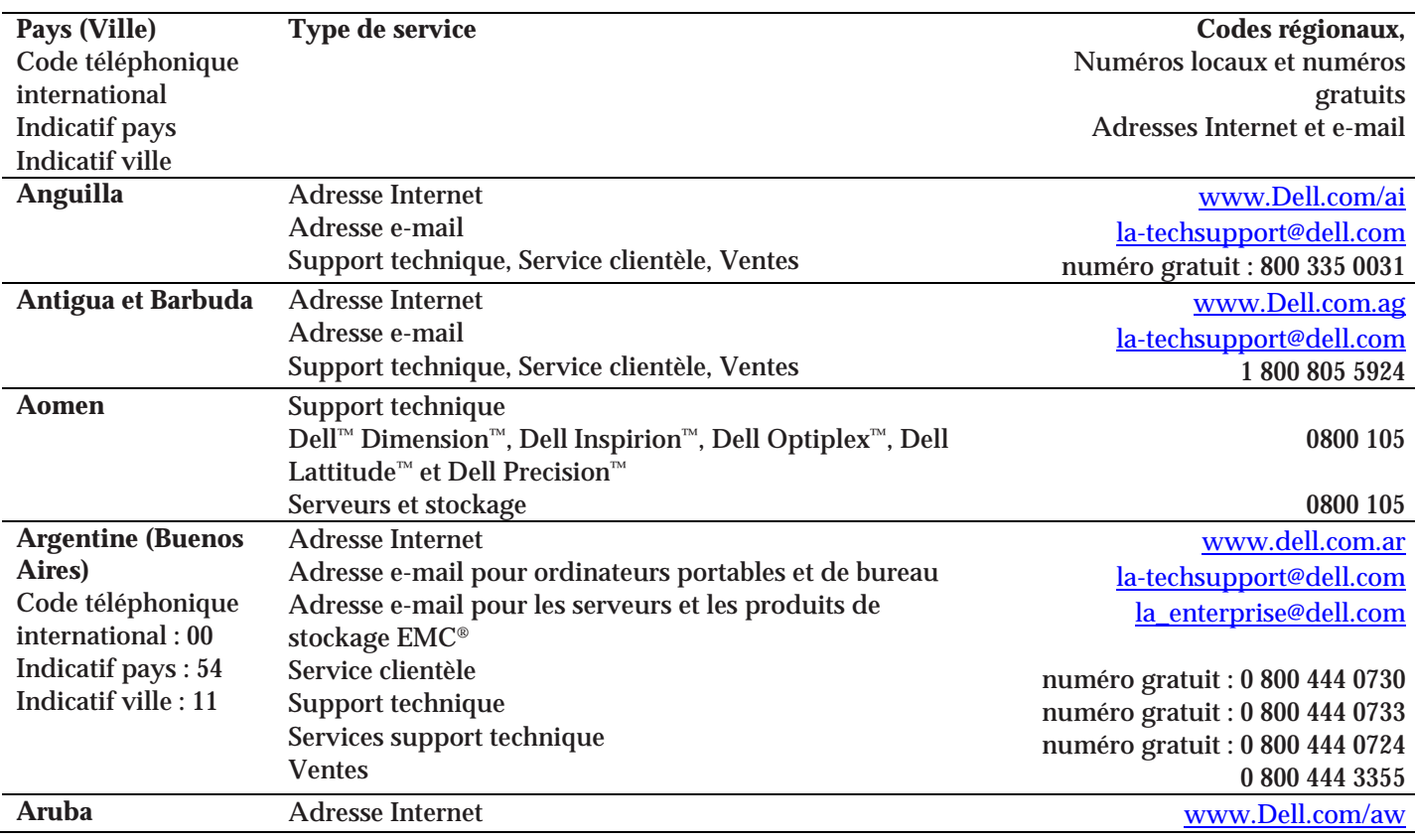

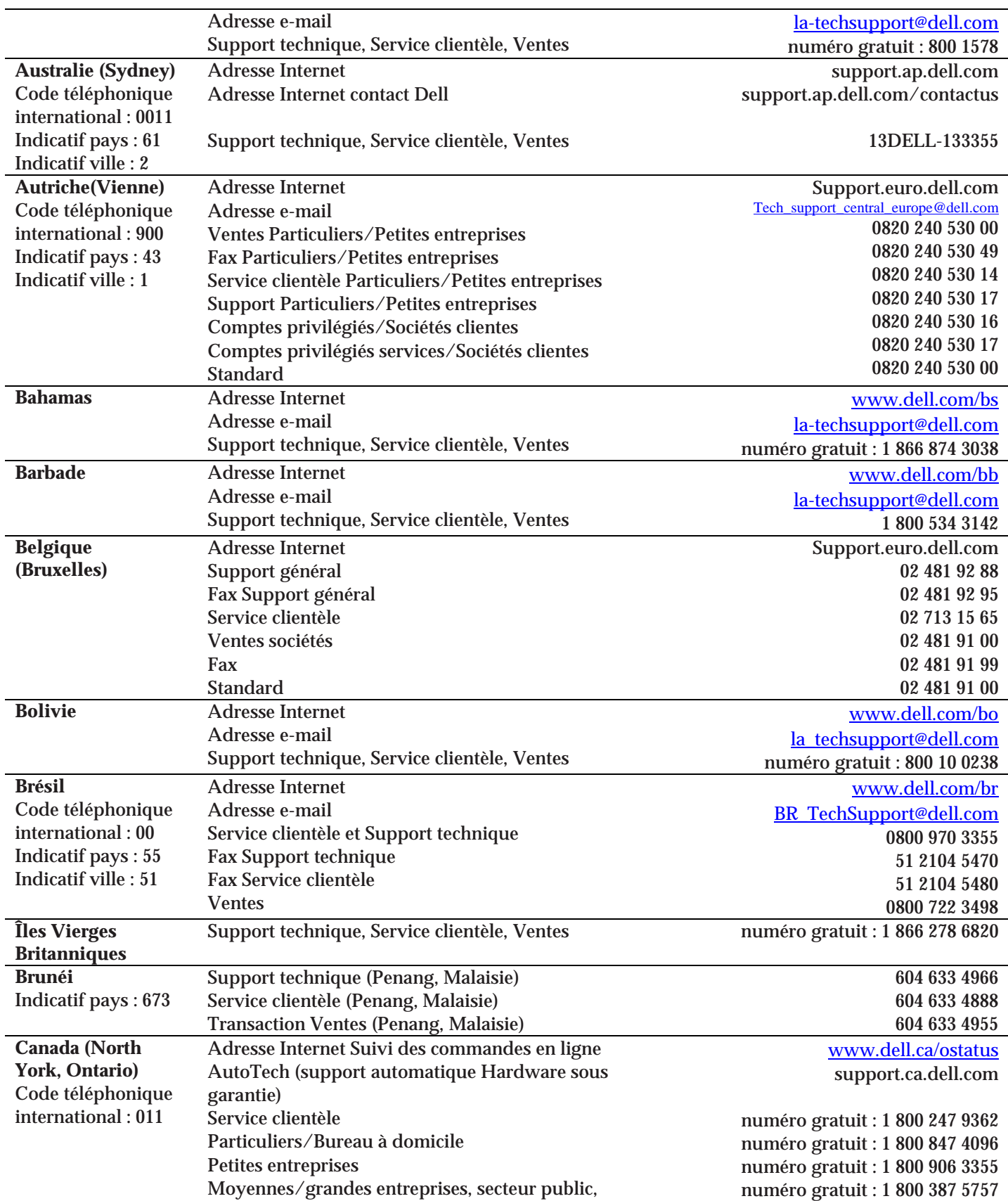

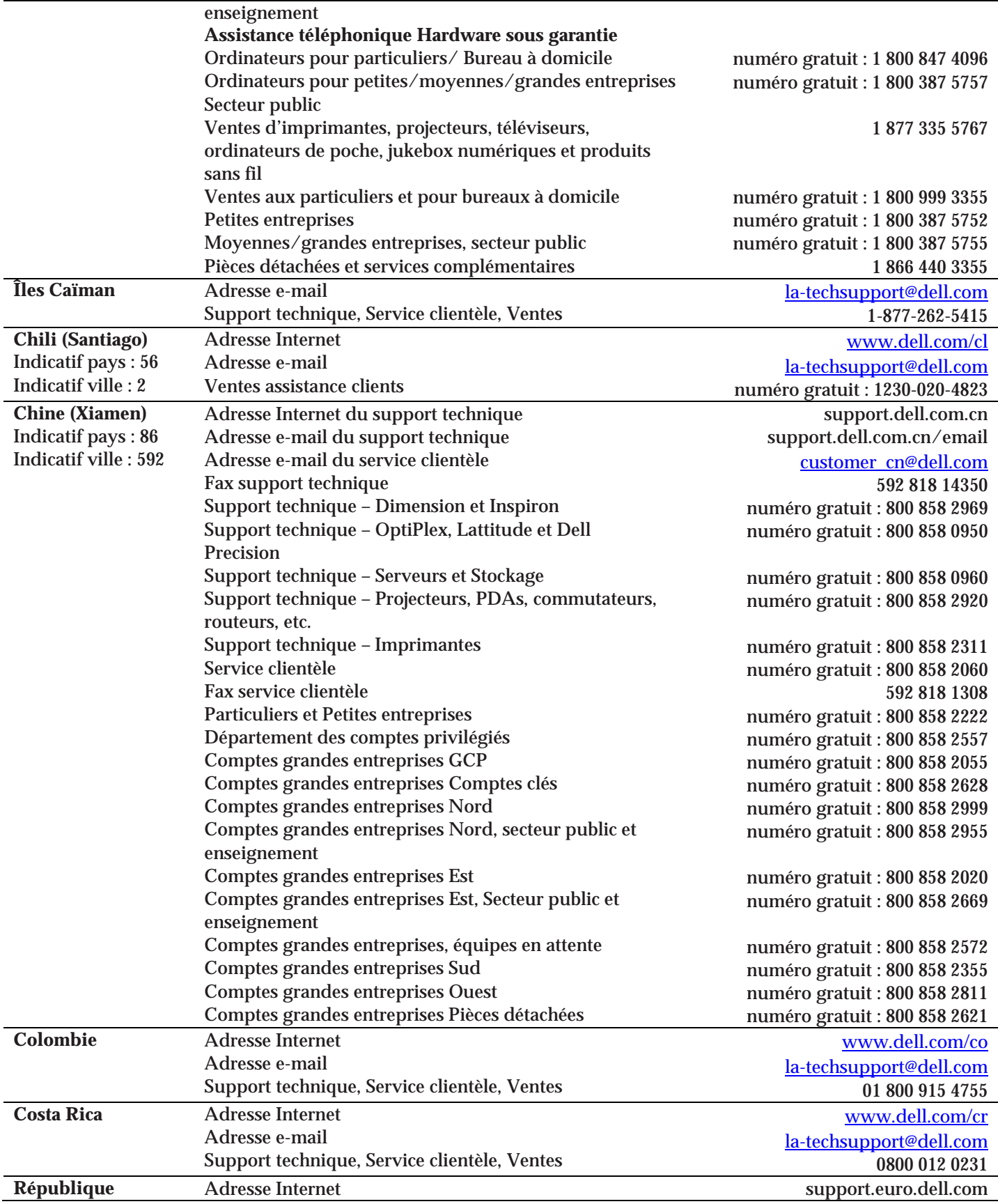

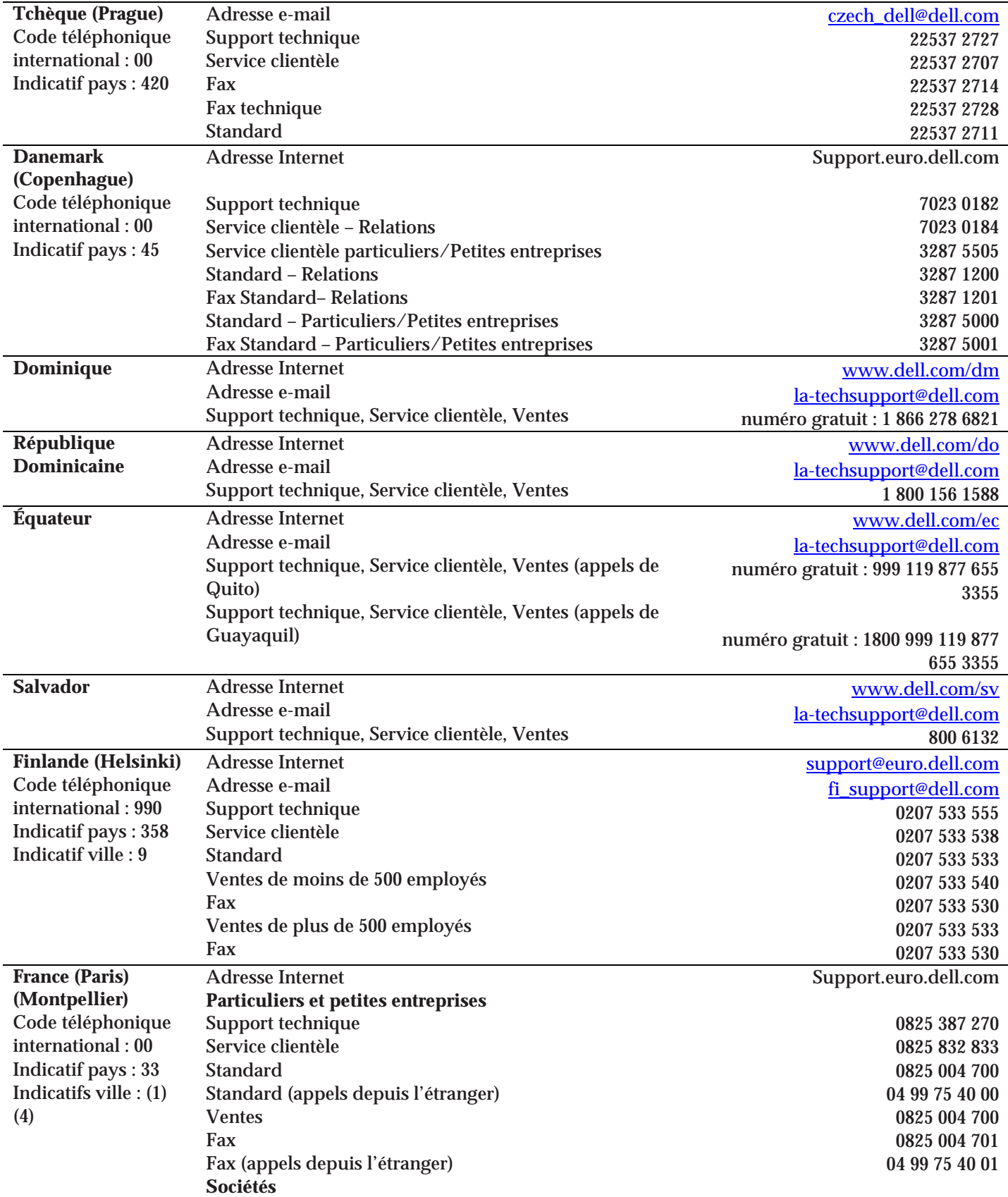

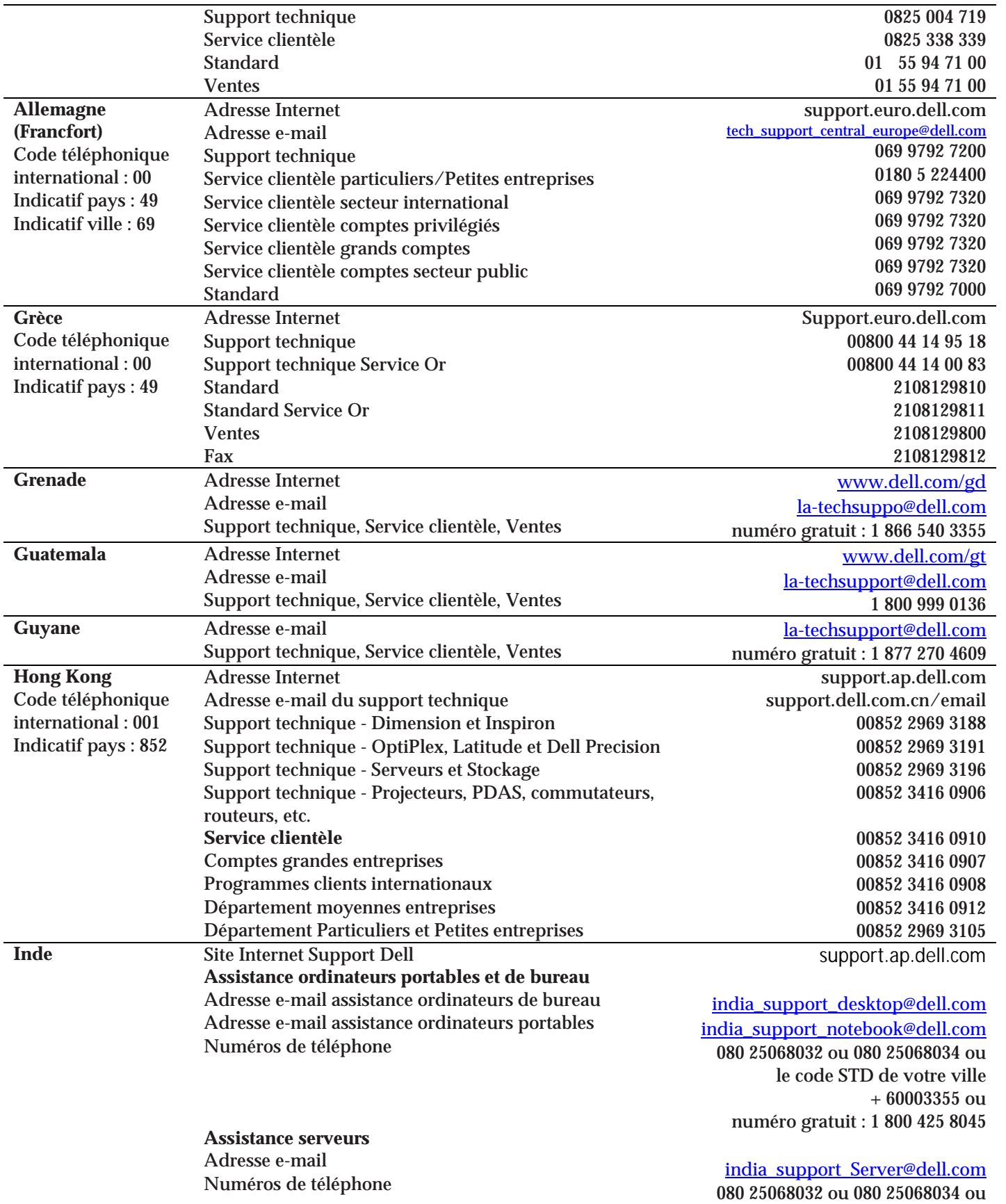

le code STD de votre ville  $\pm$  60003355 ou numéro gratuit : 1 800 425 8045

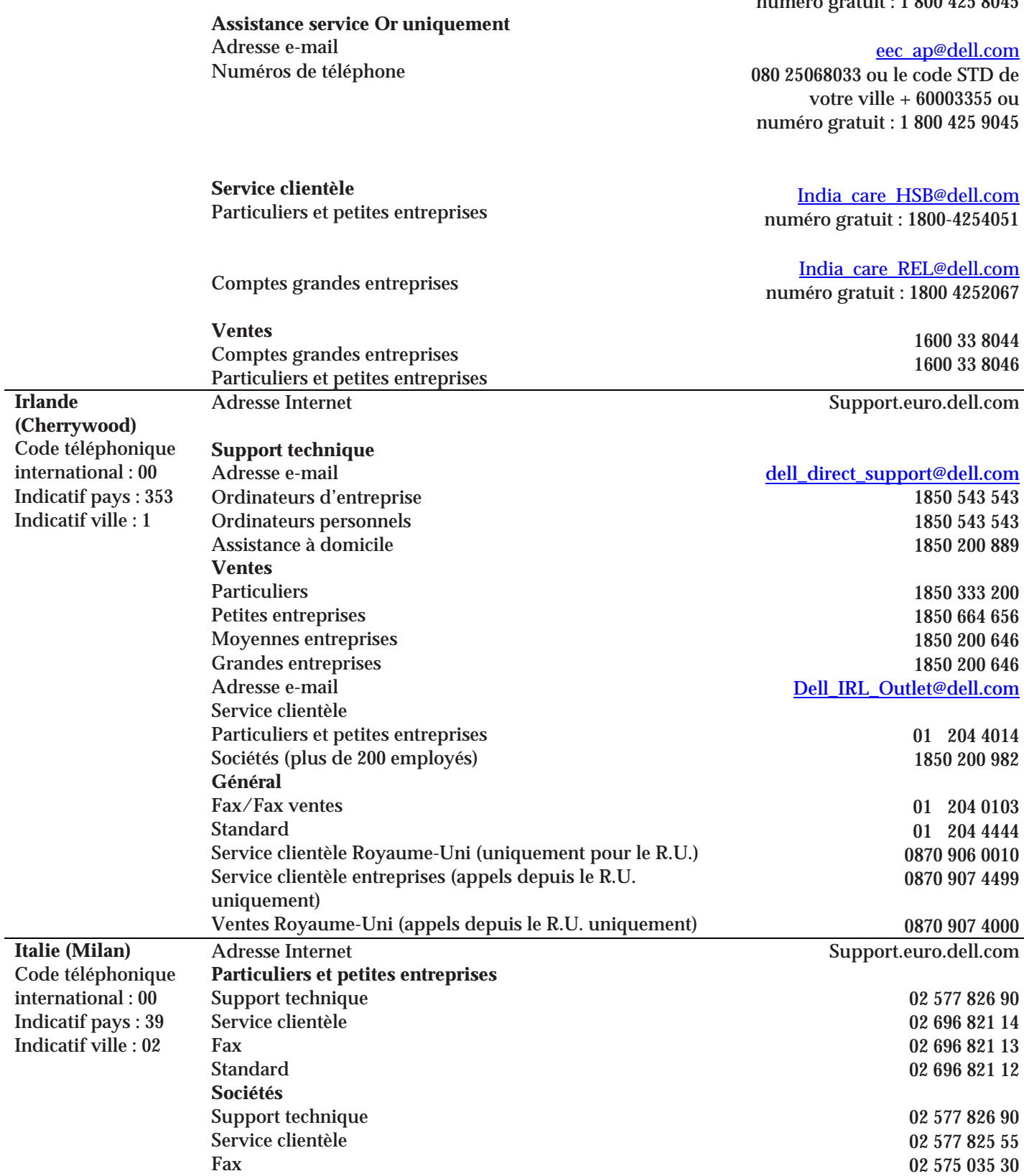

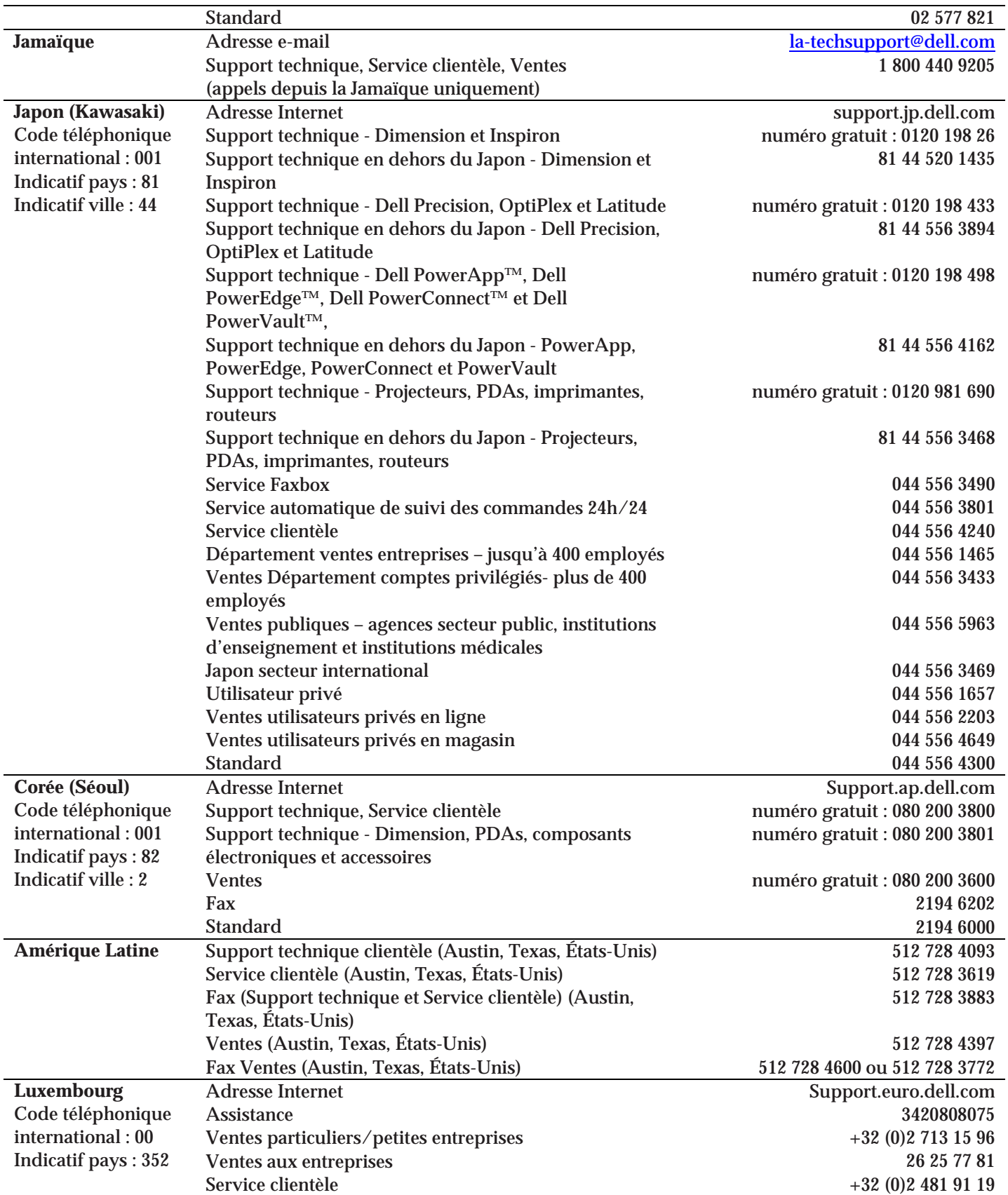

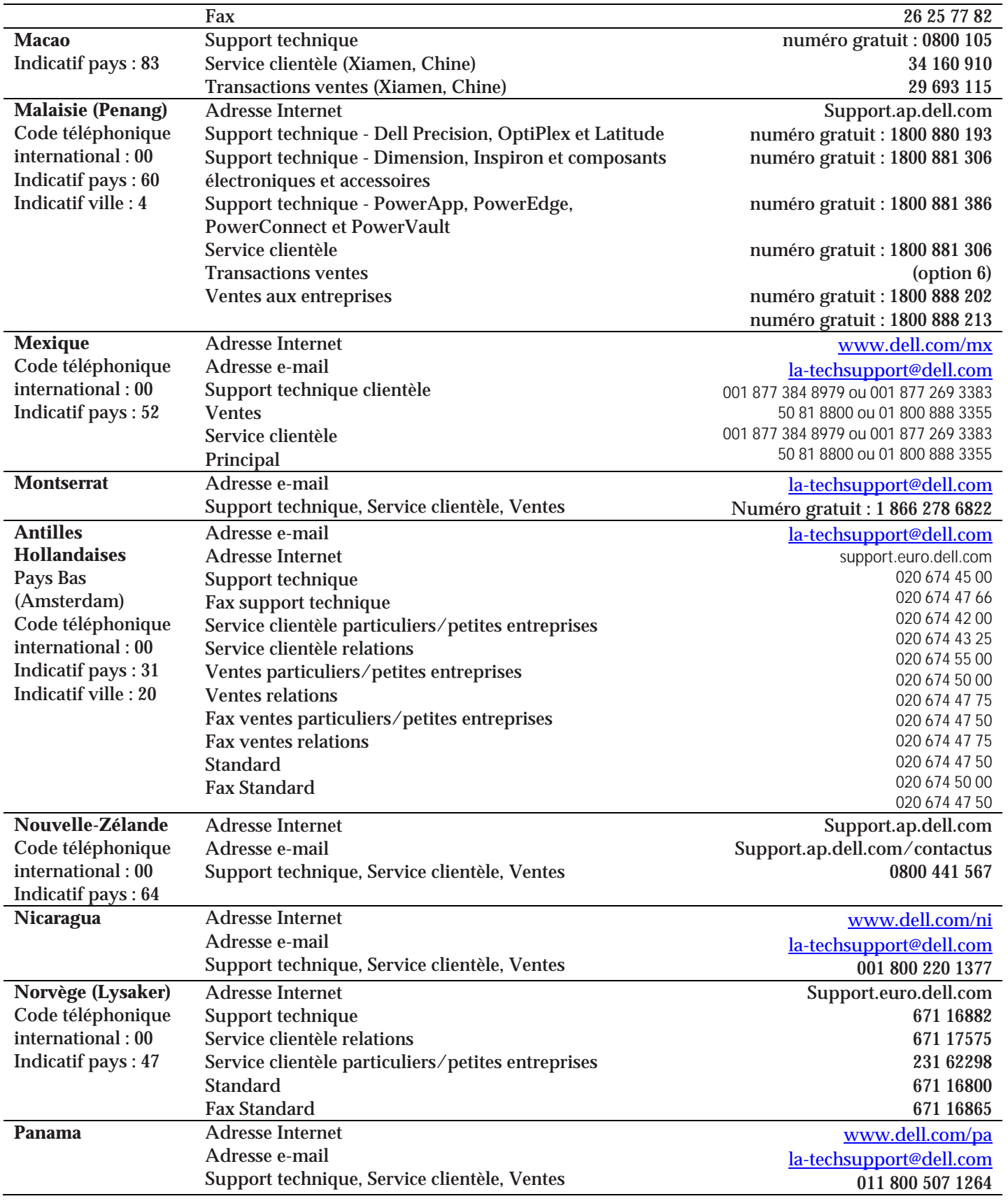

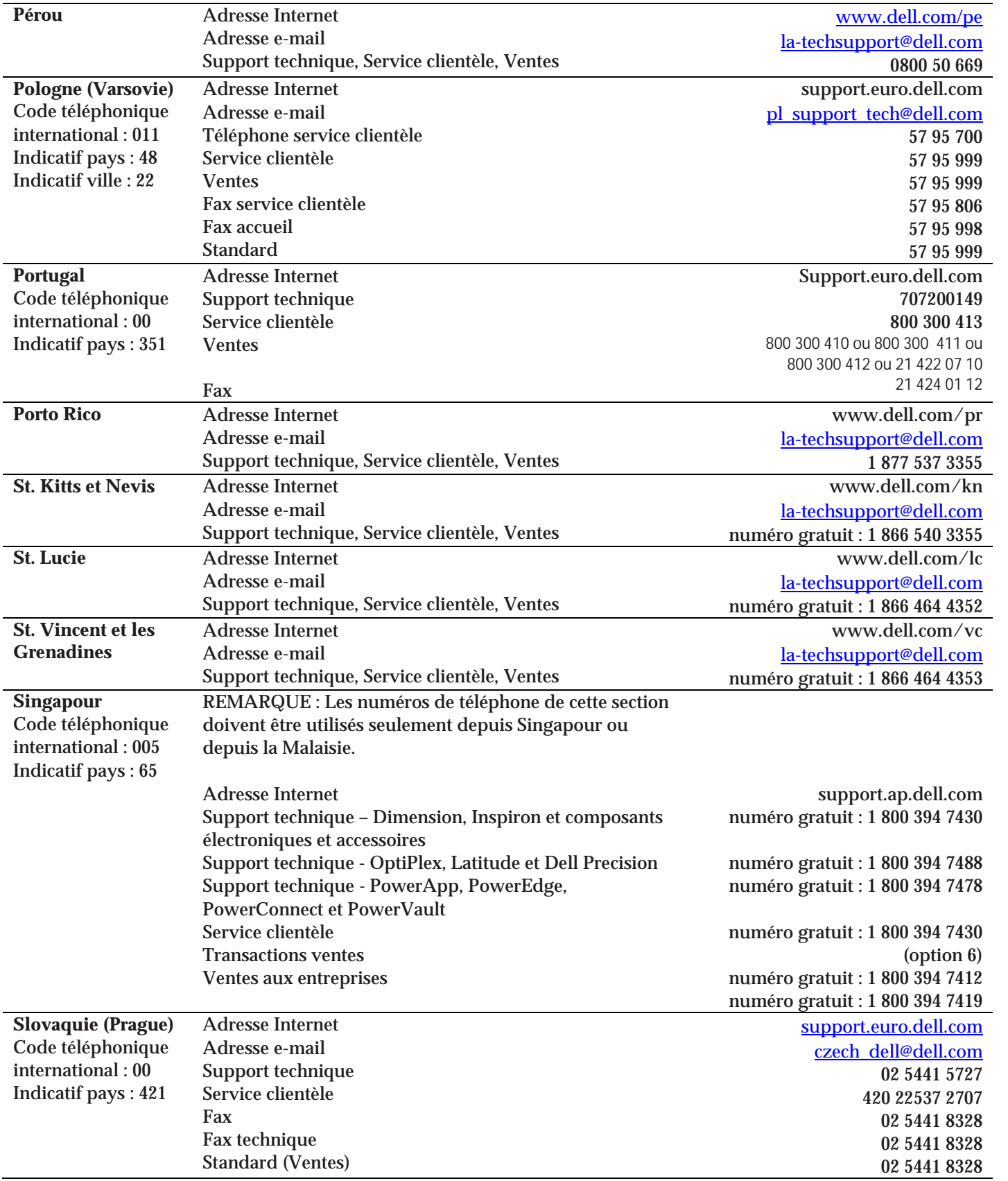

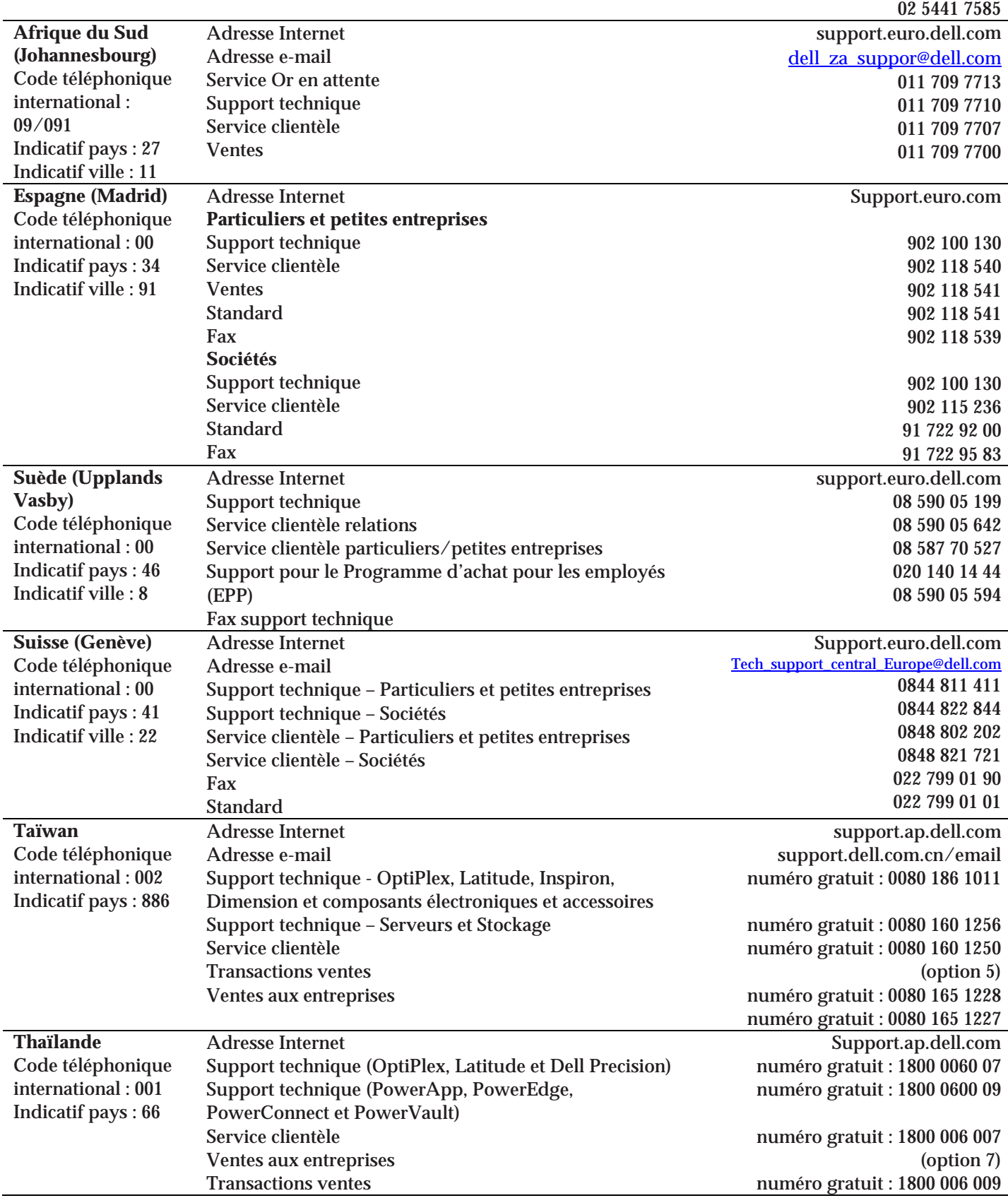

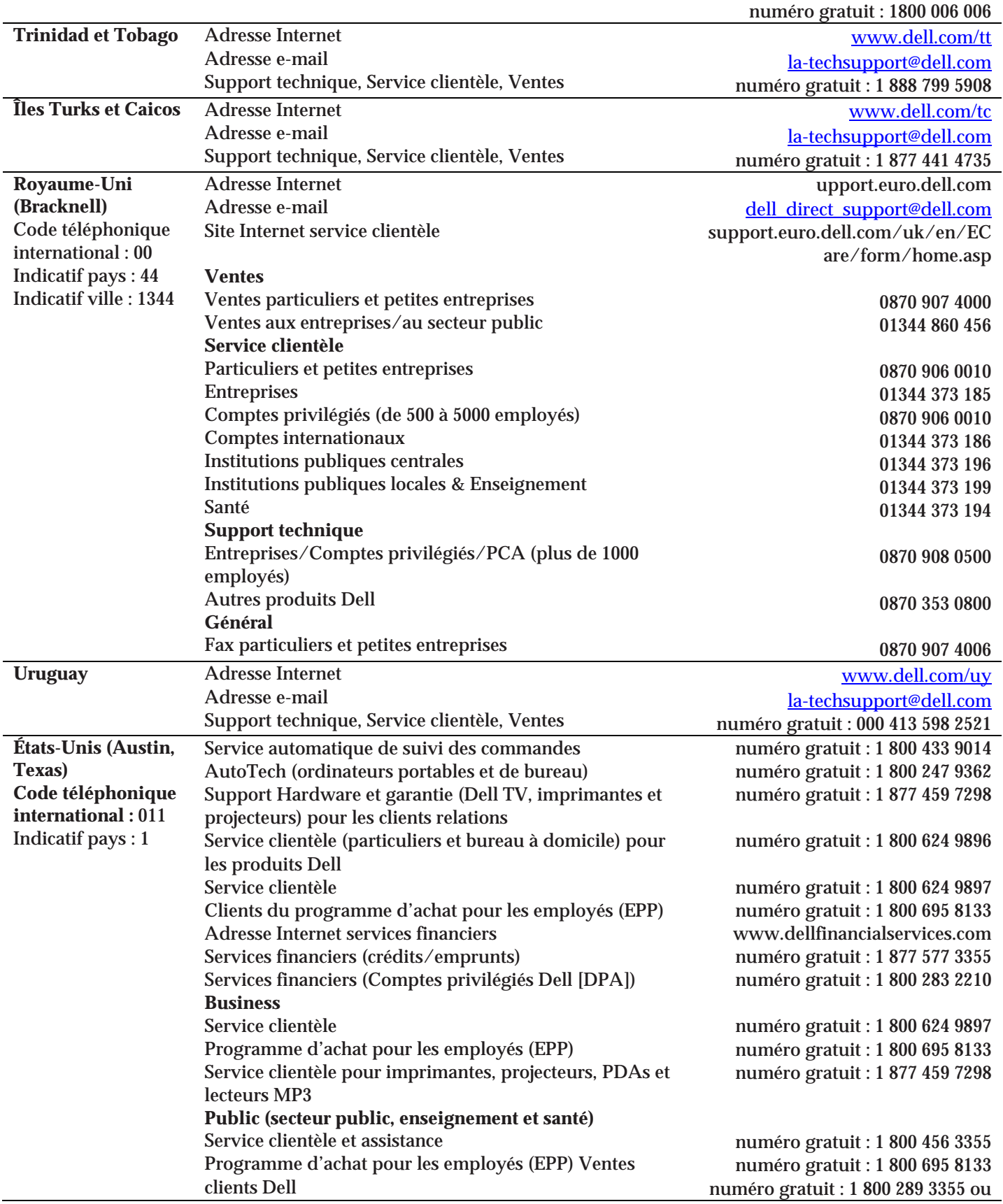

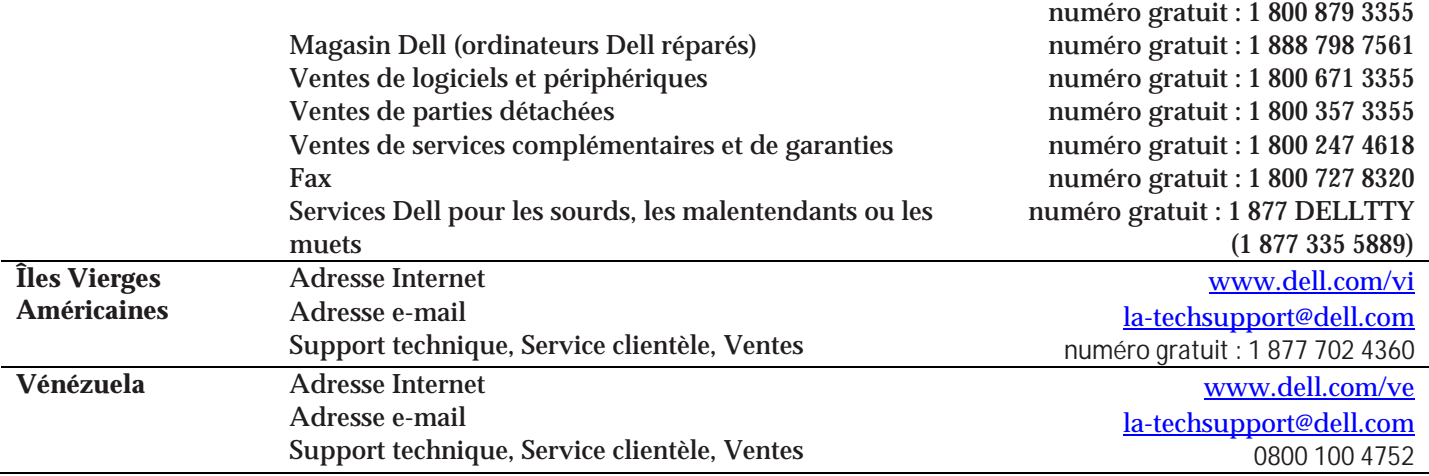

# **Configuration requise**

Ce chapitre décrit la configuration matériel et logicielle requise pour l'installation de vOptimizer Pro, ainsi que les plates-formes supportés pour optimisation.

**Error! Reference source not found.**

**Error! Reference source not found. Error! Reference source not found. Error! Reference source not found. Error! Reference source not found. Error! Reference source not found.**

# **Configuration requise pour l'installation**

Les ressources requises pour exécuter vOptimizer Pro peut largement varier en fonction d'un certain nombre de facteurs, incluant :

- Le nombre et la taille des VMs en train d'être optimisés.
- Le nombre d'événements d'optimisation simultanés

Vous ne devriez pas envisager la mise en œuvre d'une implémentation de production à grande échelle sans procéder à un exercice de cadrage et de dimensionnement. Au minimum, il vous sera demandé de fournir le matériel correspondant aux spécifications ci-dessous.

# **Ressources requises**

vOptimizer Pro est une application autonome ne nécessitant aucune base de données ou composants d'infrastructure externes. La configuration requise pour vOptimizer Pro serveur est la suivante :

- CPU : Processeur 1 GHz 32-bit (x86).
- RAM : 1 GB de mémoire système
- Stockage : Au moins 4 GB d'espace libre sur disque dur
- Graphique : Une résolution minimale de 1024x768 (1280x1024 ou plus recommandé)

# **Logiciels requis**

vOptimize Pro requiert une machine physique ou virtuelle tournant sur l'un des systèmes d'exploitations suivants :

- Windows XP Professionnel (x86, x64)
- Windows Vista Professionnel ou Edition Intégrale (x86, x64)
- Windows Server 2003 (x86, x64)
- Windows Small Business Server (x86, x64)
- Windows Server 2008 (x86, x64)

**N** Vous pouvez vérifier que vous .2.0 NET Framework version .vOptimize requiert Microsoft en accèdant à 2.0NET Framework v.possèdez le **Démarrer> Ajout/Suppression de programmes (Start>Add or Remove Programs)** via 2.0NET Framework version .Vous pouvez installer Microsoft . **Internet Explorer>Outils>Windows Update(Internet Explorer>Tools>Windows Update)** . .com.microsoft.www vous pouvez aussi le télécharger à partir de ,Alternativement

# **Plates-formes supportées**

vOptimizer Pro supporte les versions suivantes de serveur VMware ESX :

- VMware ESX Server 3.5 Update 3
- VMware ESX Server 3.5 Update 2
- VMware ESX Server 3.5 Update 1
- VMware ESX Server 3.5
- VMware ESX Server 3.0.3
- VMware ESX Server 3.0.2 Update 1
- VMware ESX Server 3.0.2
- VMware ESX Server 3.0.1

Les versions suivantes de serveur ESX ne sont pas supportés:

- VMware ESXi Server (toutes versions)
- VMware ESX Server 2.5.4
- VMware ESX Server 2.5.3
- VMware ESX Server 2.5.2

# **Systèmes d'exploitations invités supportés**

– vOptimizer Pro procède à deux différents types de fonctions *optimisations* et(optimizations) *récupération de stockage*Les systèmes d'exploitations invités supportés .(storage reclamations) . différent pour chaque fonction

# **Optimisation**

vOptimizer Pro supporte les fonctions d'optimisations sur les systèmes d'exploitations invités suivants. Tous les services packs sont supportés.

- Windows 2000 Server (x86)
- Windows 2000 Professionnel (x86)
- Windows Server 2003 (x86, x64)
- Windows XP Professionnel (x86, x64)

# **Récupération de stockage**

- Windows 2000 Server (x86)
- Windows 2000 Professionnel (x86)
- Windows Server 2003 (x86, x64)
- Windows XP Professionnel (x86, x64)

# **Configuration invité requise**

vOptimizer Pro communique avec les VMs cible utilisant une adresse IP de VM. De plus, vOptimizer Pro utilise VMware Tools (Outils VMware) pour procèder à certaines fonctions d'optimisation et de redimensionnement. Pour cette raison, VMware Tools doit être installé et en exécution pour chaque VM cible.

**C** vOptimizer Pro ne sera pas en capable d'optimiser ou de redimensionner des VMs sans ces

configurations présentes.

# **VMware Tools**

VMware Tools (Outils VMware) est une suite d'utilitaires qui augmente les performances du système d'exploitation de la machine virtuelle et améliore la gestion de la machine virtuelle. VMware Tools doit être installé et en exécution sur les VMs cibles. vOptimizer Pro ne sera pas capable d'optimiser ou de redimensionner une VM si VMware Tools n'est pas lancé.

du 155voir la page ,ur plus d'informations sur l'installation de VMware ToolsPo*Guide d'administration système basique (*(Basic System Administration Guide VMware.

# **NIC connecté**

Pour qu'une machine virtuel puisse se connecter à un réseau physique, la carte réseau virtuelle (vNIC) vu par l'OS invité doit être connecté et relié à un vSwitch connecté à au moins une carte réseau physique.

Pour plus d'informations concernant la configuration du réseau, voir "Networking" et "Advanced Networking" dans le guide de configuration de serveur ESX VMware.

**T** : La documentation VMware est disponible via la librairie VMware en ligne htm.wwhelp/html/js/wwhimpl/wwhelp/35vi/com.vmware.pubs//:http

# **NOMS VM**

Evitez d'utiliser des caractères spéciaux dans les noms de VM. Les caractères spéciaux, tels que ceux énumérés ci-dessous peuvent causer des problèmes lors du redimensionnement VMDK.

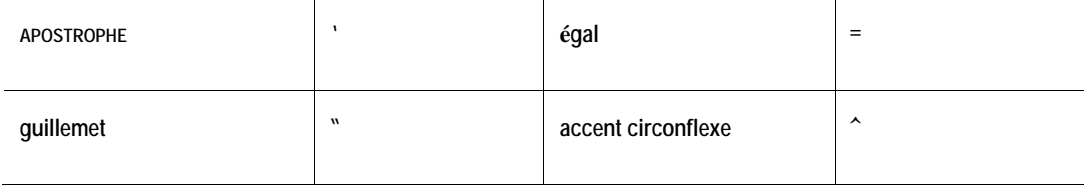

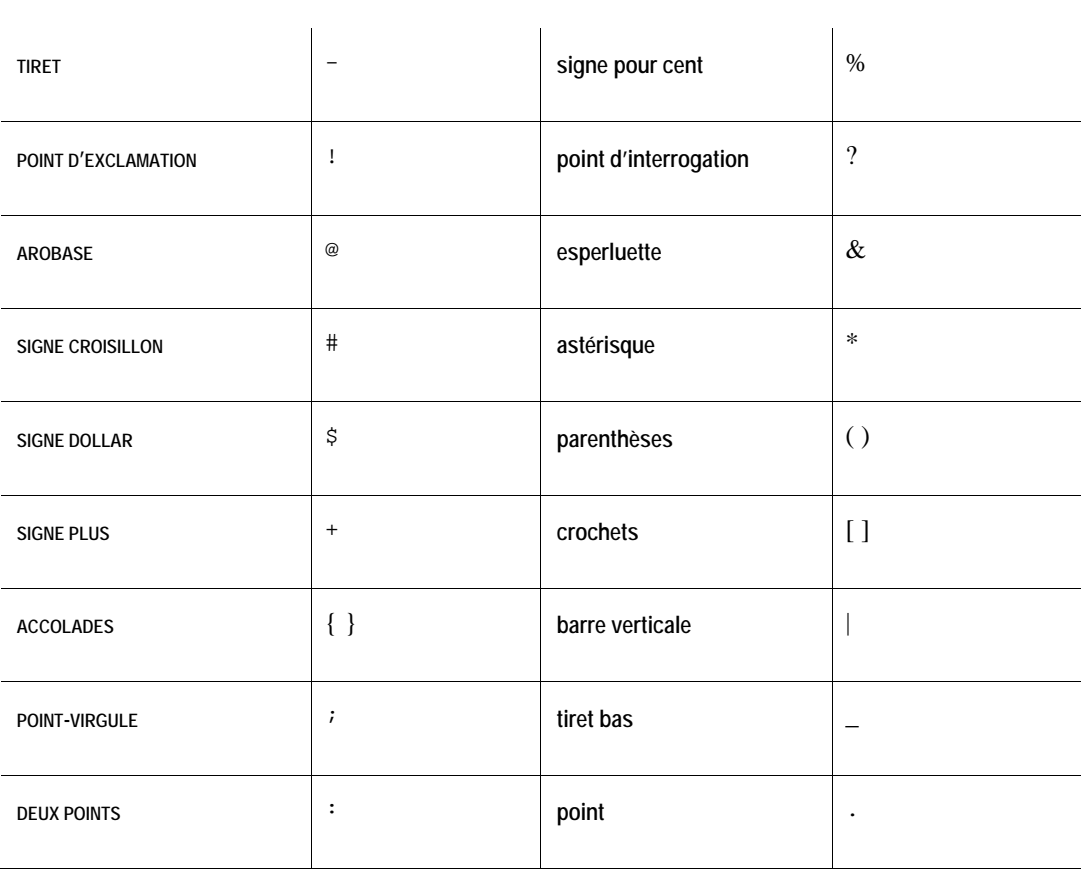

# **Installer vOptimizer Pro**

Ce chapitre vous guide à travers le processus d'installation de vOptimizer pro en utilisant le programme d'installation.

**Error! Reference source not found.**

**Error! Reference source not found.**

**Error! Reference source not found.**

# **Préparation à l'installation**

Vous aurez besoin des éléments suivants pour installer vOptimizer Pro :

- Une machine physique ou virtuelle pour accueillir l'installation de vOptimizer Pro.
- **•** Un accès administrateur à la machine sur laquelle vOptimizer Pro sera installé.
- **•** Un accès administrateur aux VM ciblés.

# **Installer une nouvelle version de vOptimizer Pro**

L'installation de vOptimizer Pro est un simple processus avec quelques options pour certaines variantes. La séquence d'installation est la même pour toutes les plates-formes. La procédure ci-dessous suppose que vous avez téléchargé l'exécutable vOptimizer Pro à partir du site internet de Vizioncore.

*Pour installer vOptimizer Pro:* 

#### **Etape 1 : Extraction des fichiers**

Le programme d'installation de vOptimizer Pro vous invite à extraire le *setup.exe* et *vOptimizer.msi*.

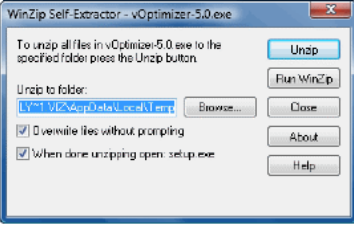

Cliquez sur **Extraire (Unzip)** pour accepter le répertoire par défaut.

ou

 Cliquez sur **Parcourir (Browse) et sélectionnez un emplacement différent.** Puis cliquez sur **Extraire (Unzip).**

Une fois l'extraction terminée, l'assistant à l'installation de vOptimizer Pro apparaît.

# **Etape 2 : Ecran de bienvenue**

L'assistant à l'installation de vOptimizer Pro marque le début de la procédure d'installation.

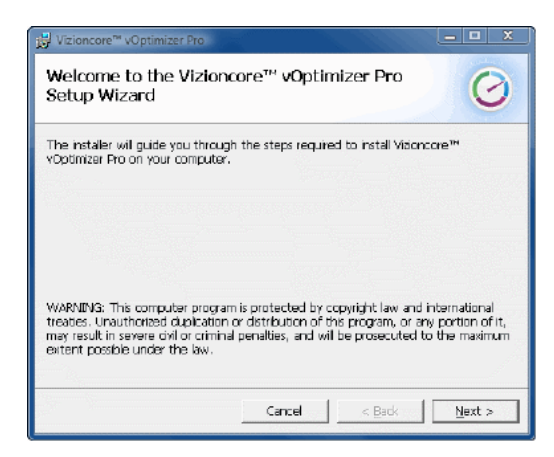

**1** Cliquez sur **Suivant** (**Next)**

# **Etape 3 : Accord de licence**

**1** Lisez le contrat de licence, puis accepter ou refuser les termes de l'accord de licence.

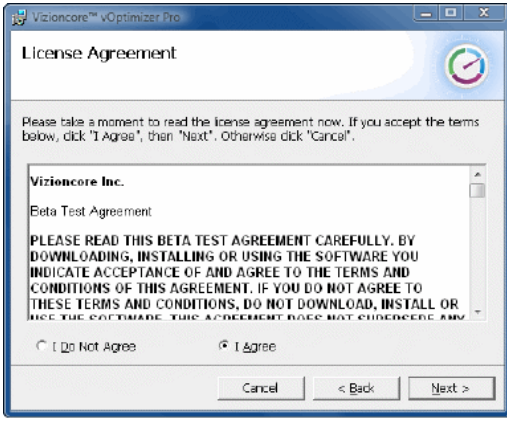

**2** Si vous sélectionnez **J'accepte (I Agree)**, cliquez sur **Suivant (Next)**

# **Etape 4 : Dossier d'installation**

**1** Choisissez l'emplacement pour l'installation de vOptimizer Pro. Vous pouvez accepter l'emplacement par défaut *C:\Program Files\Vizioncore\vOptimizer Pro* ou cliquez sur **Parcourir (Browse)** pour naviguer vers un autre emplacement.

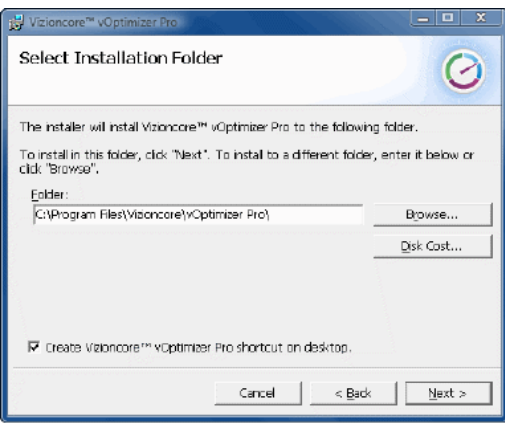

**2** Si désiré, cliquez sur **Espace disque** (**Disk Cost)** pour voir la quantité d'espace libre disponible sur la machine locale, et de combien d'espace requiert l'installation de vOptimizer Pro.

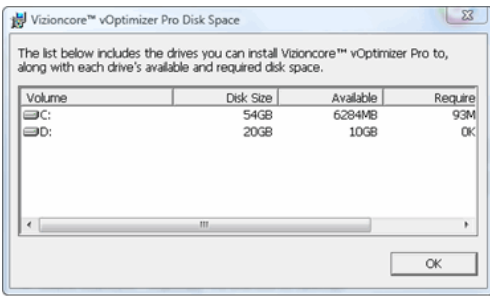

#### **3** Cliquez sur **Suivant (Next)**

# **Etape 5 : Confirmation de l'installation**

**1** Cliquez sur Suivant (Next) pour installer vOptimizer Pro.

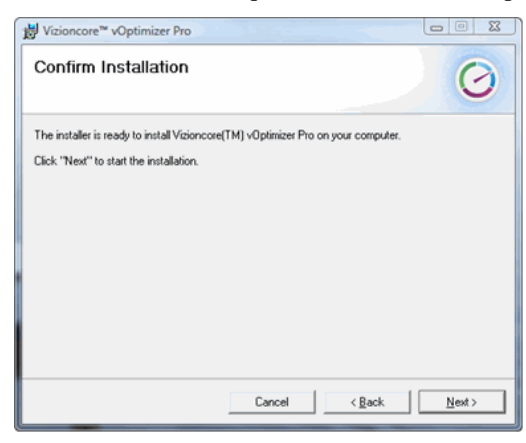

L'installation de vOptimizer Pro commencera. Cette étape peut prendre plusieurs minutes.

# **Etape 6 : Terminé**

L'installation est terminée. Cliquez sur **Close** pour quitter le programme d'installation .

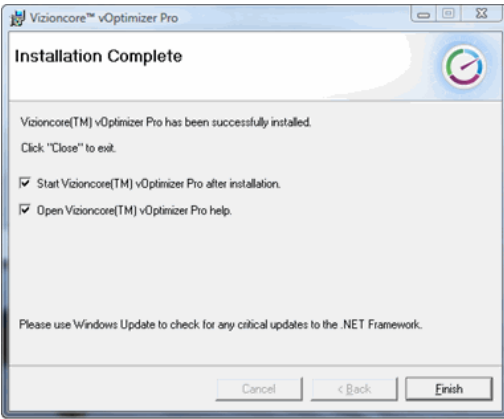

# **Désinstaller vOptimizer Pro**

Désinstaller vOptimizer Pro est un simple processus utilisant le programme d'installation de l'application.

*Pour désinstaller vOptimizer Pro :* 

### **Etape 1 : Programme d'installation de vOptimizer Pro**

**1** A partir du bureau de Windows, cliquez sur **Démarrer>Programmes>Vizioncore> Vizioncore™ vOptimizer Pro>Uninstall Vizioncore™ vOptimizer Pro**

L'assistant de configuration de Vizioncore™ vOptimizer Pro apparaît.

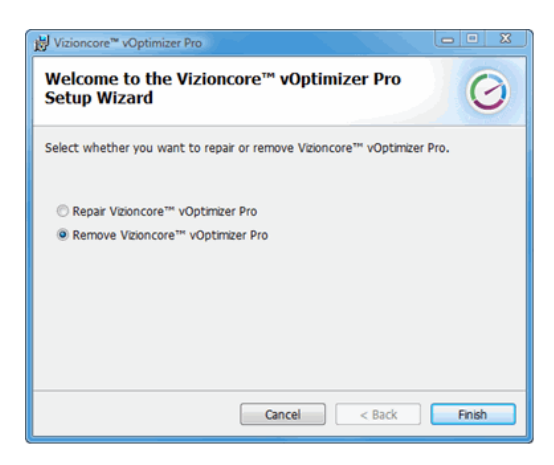

# **2** Sélectionnez **Désinstaller Vizioncore™ vOptimizer Pro (Remove Vizioncore™ vOptimizer Pro)**.

**3** Cliquez sur **Terminé (Finish)**.

# **Etape 2 : Base de données vOptimizer**

vOptimizer Pro maintient une base de données de statistiques de coût. Vous êtes invité à conserver cette base de données.

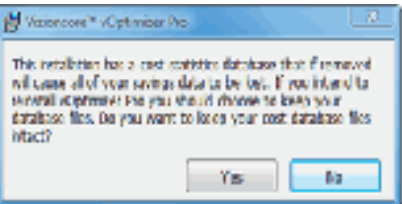

**1** Si vous avez l'intention de réinstaller vOptimizer Pro, cliquez sur **Oui (Yes)**.

Cela sauvegardera la base de données vOptimizer Pro en cas de futures réinstallations.

ou

Si vous n'avez pas l'intention de réinstaller vOptimizer Pro, cliquez sur **Non (No)**.

**C** Cela causera la suppression permanente de la base de données des statistiques de coût.

**2** Désinstallation terminée.

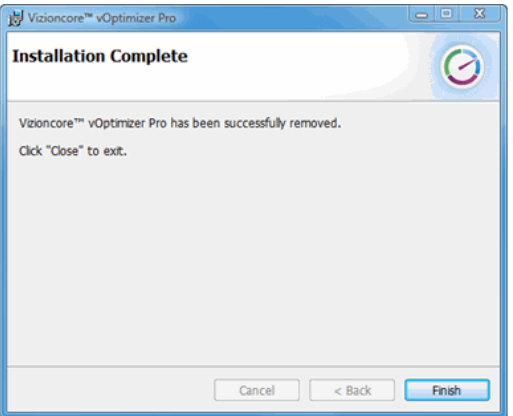

Cliquez sur **Terminé (Finish)**.

# **Démarrer vOptimizer Pro**

**Error! Reference source not found.**

# **Avant de démarrer**

est pas Si ce n' .Les instructions de ce chapitre présument que vous ayez déjà installé vOptimizer Pro des instructions 16 egap ne "Installer une nouvelle version de vOptimizer Provoir " ,le cas . d'installation

# **DEMARRER VOPTIMIZER PRO**

Une fois l'installation terminée, vous pouvez accéder à vOptimizer Pro à partir du menu démarrer :

• Vizioncore™ vOptimizer <Vizioncore<Programmes<émarrerD Sélectionnez Vizioncore™ vOptimizer Pro<Pro

**N** Vous pouvez aussi accéder au *guide d'utilisateur de vOptimizer pro* et à l'aide en ligne à partir du même emplacement

### **Service vOptimizer Pro**

Le service vOptimizer Pro doit être en cours d'exécution pour que vOptimizer Pro puisse fonctionner.

*Pour vérifier si le service est démarré :* 

- **1** A partir du menu démarrer, faites un clique droit sur Poste de travail
- **2** Cliquez sur **Gestion**
- **3** Service vOptimizer Pro Faites défiler pour trouver le

Si le service vOptimizer pro est démarré, vous apercevrez "Démarré" dans la colonne Statut.

ou

faites un clic droit sur le service et cliquez sur ,Si le service vOptimizer Pro est arrêté Démarrer

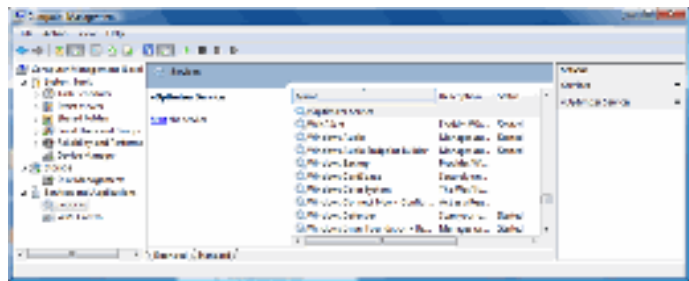

# **Licence**

vOptimizer comprend une période d'évaluation de quatorze jours au cours de laquelle vous pouvez réaliser deux optimisations. Pour continuer à utiliser vOptimizer pro après cette période, ou pour davantage de machines, vous devez acheter une licence et activer l'application. Il existe deux méthodes pour activer vOptimizer pro :

- Activation en ligne
- Activation hors-ligne par l'intermédiaire d'un e-mail avecVizioncore.

# **ACTIVATION EN LIGNE**

L'activation en ligne est la méthode la plus directe pour activer vOptimizer pro. Avant de procédez avant l'activation en ligne, vérifiez que la machine sur laquelle est installé vOptimizer Pro dispose d'une connexion à internet.

Pour activer vOptimizer Pro, vous aurez besoin du numéro de série que vous aura fourni Vizioncore par l'intermédiaire d'un e-mail.

#### **ETAPE 1 : ASSISTANT D'ACTIVATION DE PRODUIT**

Aide depuis le menu L'activation de Optimizer Pro se fait via un assistant simple qui est accessible . (Help)

• puis sur (, Help)Aide cliquez sur ,A partir de l'interface utilisateur vOptimizer Pro

#### . Activation

. apparaîtAssistant d'activation de produitL'

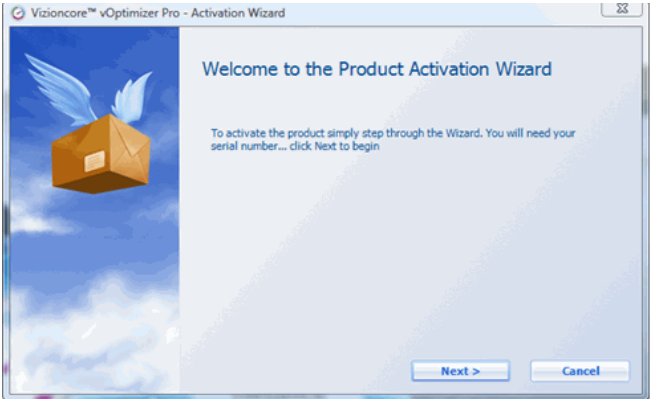

# **Etape 2 : Type d'activation**

L'activation en ligne s'effectue via la communication sur internet entre la machine vOptimizer Pro et ,netSi vous utilisez un serveur proxy pour votre accès inter .le serveur de licence Vizioncore configurez vos informations de proxy en cliquant sur**Paramètres proxy (**Pour plus .(Proxy Settings voir ,ligne -d'informations sur l'activation hors**Error! Reference source not found.**

**1** .(with Vizioncore Activate online)Activer en ligne avec Vizioncore Sélectionnez . (Next)Suivant Cliquez sur

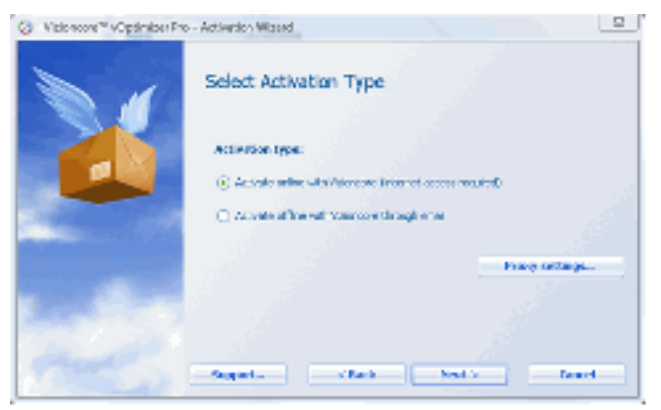

# **Etape 3 : Informations d'activation**

**1** Entrez votre numéro de série dans le .La fenêtre des informations d'activation apparaît champ**Numéro de série (**Serial number**)** Cliquez sur .**Suivant (**.( Next

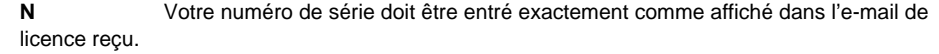

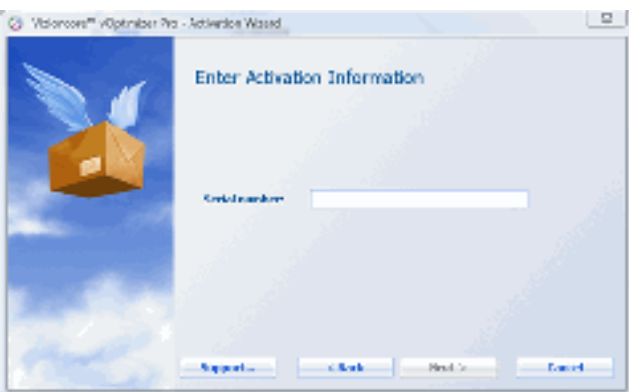

# **Etape 4 : Activation terminée**

La fenêtre d'activation terminée apparaît. vOptimizer Pro est maintenant activé.

**1** Cliquez sur**Terminé** . pour fermer la fenêtre(Finish)

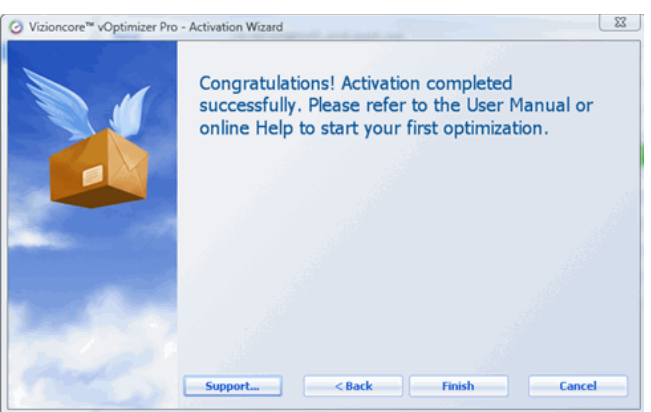

# **Activation hors-ligne**

Si une connexion internet n'est pas disponible sur votre machine, vous pouvez procéder à une activation hors-ligne. L'activation hors-ligne requiert un compte et un client de courrier électronique.

*Pour effectuer une activation hors-ligne :* 

#### **ETAPE 1 : ASSISTANT D'ACTIVATION DE PRODUIT**

assistant accessible à partir du menu L'activation de vOptimizer Pro est exécuter via un simple**Aide**  . (Help)

• A partir de l'interface utilisateur de vOptimizer Pro cliquez sur**Aide (** puis sur (, Help . Activation

. apparaîtAssistant d'activation de produitL'

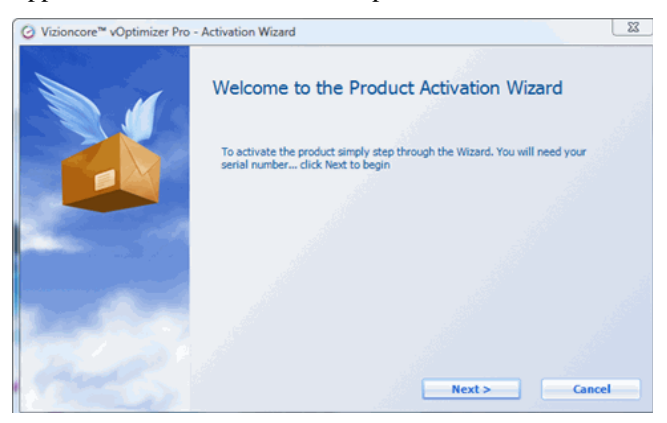

# **Etape 2 : Type d'activation**

**1** Sélectionnez**Activer hors-ligne avec Vizioncore (** .(Activate offline with Vizioncore Cliquez sur**Suivant (**Nex**t)**.

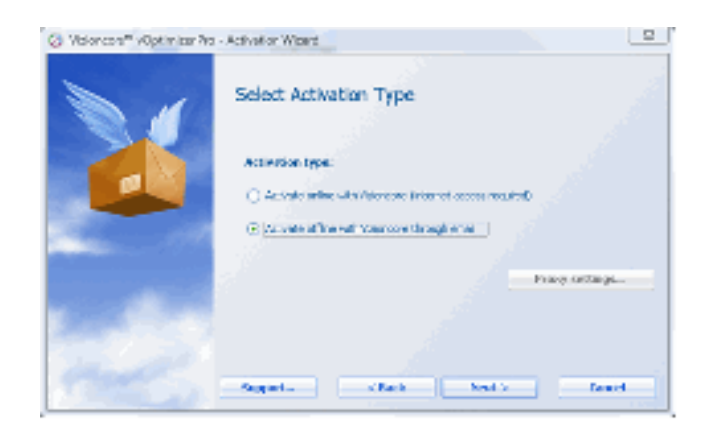

La fenêtre de création de requête d'activation s'affiche.

# **ETAPE 3 : INFORMATIONS D'ACTIVATION**

**1** Entrez votre numéro de série dans le .La fenêtre des informations d'activation apparaît champ**Numéro de série (**rSerial numbe**)** Cliquez sur .**Suivant (**.( Next

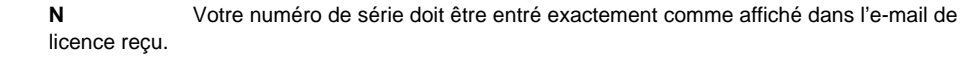

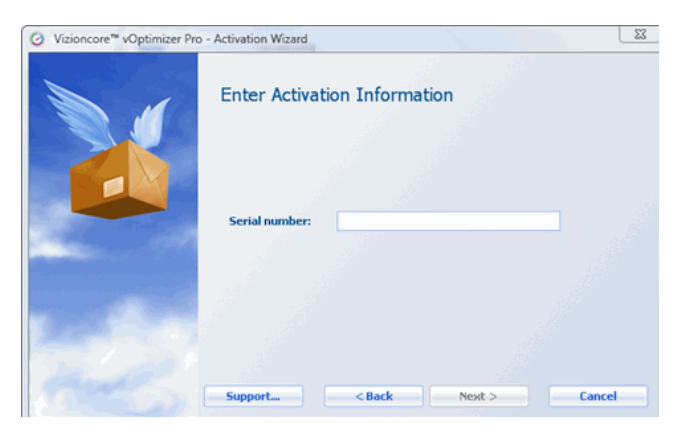

# **Etape 4 : Créer une requête**

L'activation hors-ligne s'effectue par l'envoi d'un fichier de requête à Vizioncore par e-mail. Cette étape de la procédure d'activation crée et nomme un dossier selon vos spécifications.

**1** Cliquez sur l'icône d'exploration pour sélectionner la destination du fichier de requête.

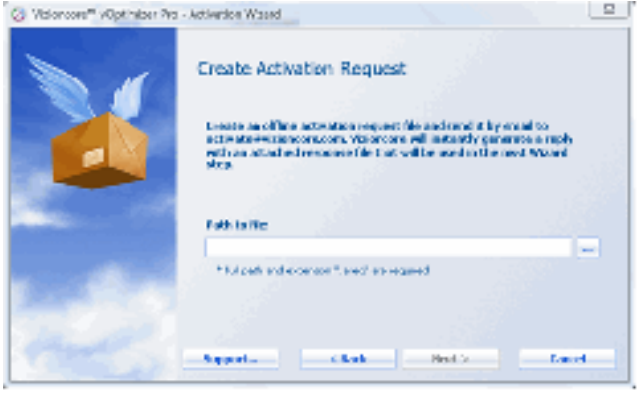

**2** Rendez-vous jusqu'à l'emplacement désiré, puis entrez un nom pour le fichier.

**C** Les fichiers de requête doivent avoir .ier l'extension de fichierNe pas modif .areq.\* une extension

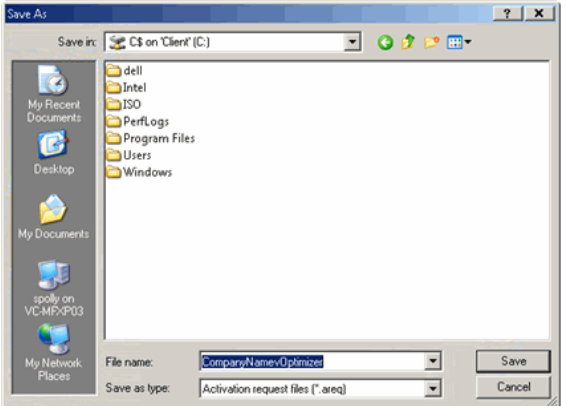

# **Etape 5 : Requête par email**

**1** Envoyez un e-mail avec avec le fichier de requête à activation@vizioncore.com.

**N** Il n'est pas nécessaire de spécifier un sujet ou de fournir de détails dans cet e-mail. Il s'agit d'une procédure automatique.

**2** Après quelques instants vous recevrez une réponse automatique contenant votre fichier de licence. Enregistrez ce fichier à un emplacement accessible pour la machine vOptimizer pro.

# **Etape 6 : Ouvrir un fichier de réponse**

 .revenir à l'assistant d'activation de produit ,mail de Vizioncore -eption de la réponse eAprès réc Cliquez sur .emplacement de votre fichier de réponse'Accédez à l**Ouvrir (**.( Open

**2** Cliquez sur**Suivant (**. (Next

#### **ETAPE 7 : ACTIVATION TERMINEE**

Le message d'activation terminée apparaît. vOptimizer Pro est maintenant activé.

**1** Cliquez sur**Terminé (**. pour fermer la fenêtre(Finish

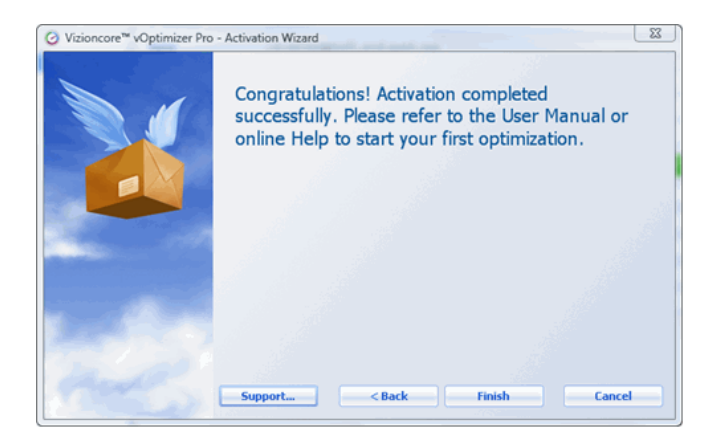

# **Configuration serveur ESX**

Avant d'utiliser le programme, vOptimizer Pro doit être configuré pour se connecter aux composants de l'infrastructure virtuelle VMware®. vOptimizer Pro peut être configuré pour se connecter à VirtualCenter, pour gérer les multiples serveurs ESX, ou configuré les connexions aux serveurs ESX sur une base individuelle.

Pour configurer :

- Une connexion VirtualCenter, voir **Error! Reference source not found.**
- Une connexion de serveur ESX individuel, voir **Error! Reference source not found.**

# **Connexion au VirtualCenter**

### **Etape 1 : Onglet Serveurs ESX**

**1** A partir de l'interface, cliquez sur l'onglet **Serveurs ESX (ESX Servers)**.

Lorsque vous accédez à l'onglet Serveurs ESX pour la première fois, la fenêtre de bienvenue au serveur ESX (Welcome to ESX Server) apparaît.

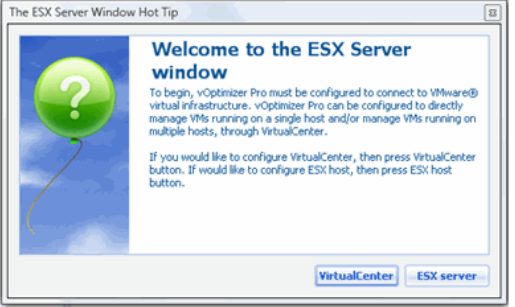

**2** cliquez sur ,Dans la la fenêtre de bienvenue au serveur ESX . alCenterVirtu

L'assistant de nouveau VirtualCenter apparaît. Cet assistant vous guide à travers la processus de configuration d'identifiants pour une connexion à VirtualCenter, ainsi qu'aux identifiants pour chaque serveur ESX géré.

### **ETAPE 2 : PARAMETRES VIRTUALCENTER**

**1** Dans l'assistant de nouveau VirtualCenter, entrez les informations requises :

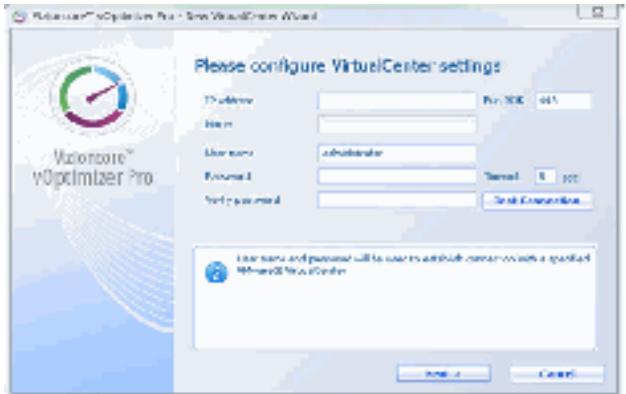

**a** : (IP Address)Adresse IP l'adresse IP du serveur VirtualCenter. Ce champ n'accepte que les adresses IP.

**b** : Port SDK port est utilisé pour les API appelant le SDK de VMware. La valeur par défaut est 443.

**c** : (Name)Nom champ sera automatiquement occupé par le nom du serveur VirtualCenter.

**d** : (User name)Nom d'utilisateur le nom d'utilisateur d'un compte avec accès administrateur au VirtualCenter.

**e** Entrez : (Verify Password/Password)Vérification du mot de passe /Mot de passe . le mot de passe du compte utilisé

**f** . secondes 5 Défini par défaut à : (Timeout)Délai dépassé

**2** Cliquez sur**Suivant(**. (Next

### **Etape 3 : Identifiants par défaut – Tous hôtes**

vOptimizer Pro offre la possibilité de configurer un ensemble unique d'identifiants pour tous les serveurs ESX hôtes ou de préciser les identifiants de chaque hôte individuellement. Pour plus d'informations sur la configuration des identifiants pour hôtes individuels, voir **Error! Reference source not found.**.

**1** Dans la fenêtre**Identifiants de niveau root par défaut (** ,(Default root level credentials ionnezsélect**Utiliser un seul défaut... (**(. . . Use a single default

**2** Cliquez sur**Suivant (**. (Next

La fenêtre des paramètres d'hôte ESX par défaut apparaît :

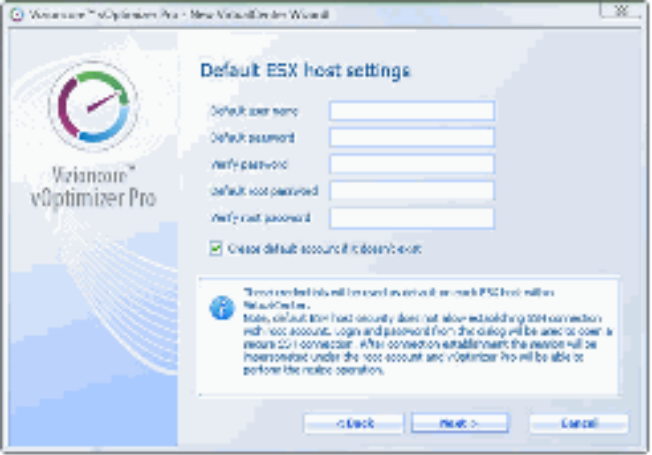

**3** Dans la fenêtre des paramètres d'hôte ESX par défaut, entrez les informations requises :

**a** Entrez le nom du compte avec : (Default user name)Nom d'utilisateur par défaut . igurés par VirtualCenteraccès non root aux serveurs ESX gérés et conf

**N** Ce compte n'a pas nécessairement besoin d'exister, vOptimizer pro peut créer le compte pour vous.

**b** Verify /Default password)Vérification du mot de passe /Mot de passe par défaut .te non rootEntrez le mot de passe pour le comp : (Password

**c** Default Root )Vérification du mot de passe root /Mot de passe root par défaut

de vos root Entrez le mot de passe pour le compte : (Verify Root Password/Password . serveurs ESX

**4** ,existe pas sur les serveurs ESX gérésdessus n' -Si le compte non root entré ci sélectionnez**Créer un compte par défaut si non existant (**Create default account if it doesn't .(exist)

**N** Si le compte configuré existe déjà sur un serveur ESX avec un mot de passe différent, il ne sera pas crée.

**5** liquez surC**Suivant (**. (Next

**N** Si le nom d'utilisateur ou le mot de passe non root par défaut n'est pas valide pour un serveur ESX, l'écran d'avertissement apparaît. Si un serveur ESX a une configuration de sécurité qui n'est pas standard, vous pouvez configurer la connexion à cette hôte individuellement. Pour plus d'informations, voir "Etape 3a : Identifiants par défaut – Tous hôtes", page 35.

**6** Cliquez sur**Terminé (**. pour fermer l'assistant(Finish

#### **Etape 3a : Identifiants par défaut – Tous hôtes**

**N** Cette procédure continue en "Etape 2 : Paramètres VirtualCenter", page 33

**1** sélectionnez ,Dans l'assistant de nouveau VirtualCenter**Spécifier utilisateur de niveau root...(**(. . . Specify root level user

**2** Cliquez sur**Suivant (**.( Next

La fenêtre de configuration des paramètres hôte ESX apparaît.

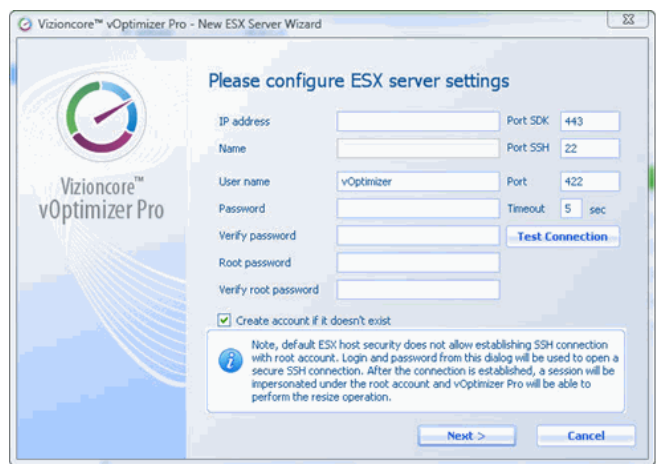

**3** Dans la fenêtre de configuration des paramètres d'hôte ESX, entrez les informations requises suivantes :

**a** Entrez le nom du compte avec accès non root au : (er nameUs)Nom d'utilisateur . serveur ESX

**N** Ce compte n'a pas nécessairement besoin d'exister, vOptimizer pro peut créer le compte pour vous.

**b Entrez** : (Verify Password/Password)Vérification du mot de passe /Mot de passe . le mot de passe pour le compte non root

**c** Verify Root /Root Password)Vérification du mot de passe root /Mot de passe root . de vos serveurs ESXroot Entrez le mot de passe pour le compte ( : Password

**d** La .pour les API appelant le SDK de VMware Ce port est utilisé : Port SDK . 443valeur par défaut est

- **e** . 22La valeur par défaut est .Ceci est le port utilisé pour le traffic SSH :Port SSH
- **f** . Cette valeur ne doit pas être modifiée .422La valeur par défaut est : Port
- g secondes 5 Défini par défaut à : (Timeout) Délai dépassé

**4** Cliquez sur**Tester connexion (**. (Test Connection

Si la connexion est correctement configurée, un message de réussite apparaît :

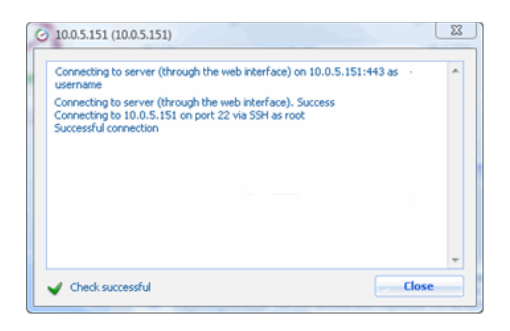

#### **5** Cliquez sur**Suivant (**.( Next

**N** vOptimizer répétera automatiquement le processus pour chaque serveur ESX géré par VirtualCenter.

# **Connexion à un serveur ESX**

# **Etape 1 : Onglet Serveurs ESX**

**1** cliquez sur l'onglet ,A partir de l'interface**S**. erveurs ESX

Lors de l'accès à l'onglet Serveur ESX pour la première fois, la fenêtre de bienvenue au serveur ESX apparaît.

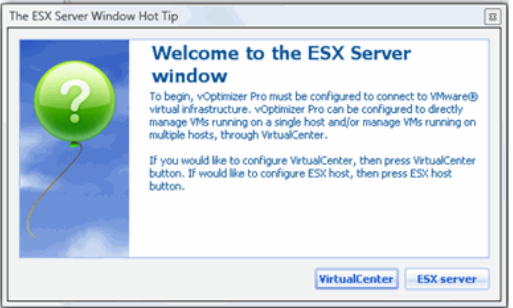

**2** cliquez sur ,Dans la fenêtre de bienvenue au serveur ESX**Serveur ESX**. (ESX Server)

L'assistant de nouveau serveur ESX apparaît. Cet assistant vous guide à travers le processus de configuration des identifiants pour serveur ESX.

### **ETAPE 2 : PARAMETRES SERVEUR ESX**

**1** Dans l'assistant de nouveau serveur ESX, entrez les informations requises suivantes :

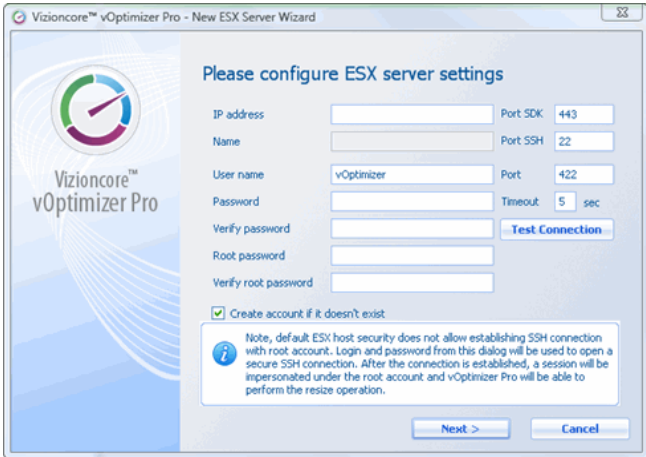

#### **a** . Entrez l'adresse IP du serveur ESX désiré : (IP address)Adresse IP

**b** La .Ce port est utilisé pour les API appelant le SDK de VMware : Port SDK . 443valeur par défaut est

**c** Ce champ sera automatiquement occupé par le nom du serveur : (Name) Nom . ESX

**d** .22La valeur par défaut est .Ceci est le port utilisé pour le traffic SSH : Port SSH

**e** root -un compte nonEntrez le nom d'utilisateur d' : (User name)Nom d'utilisateur . pour que vOptimizer Pro puisse s'en servir pour se connecter au serveur ESX

**f** . Cette valeur ne doit pas être modifiée .422La valeur par défaut est : Port

**g** (Verify Password/Password)Vérification du mot de passe /Mot de passe**:**le Entrez . mot de passe pour le compte non root

**h** . secondes 5 Défini par défaut à : (Timeout)Délai dépasse

**i** Entrez le mot de passe du :Vérification du mot de passe root /Mot de passe root . compte root de votre serveur ESX

#### **2** Cliquez sur**Tester connexion (**. (Test Connection

Si la connexion est correctement configurée, un message de réussite apparaît :

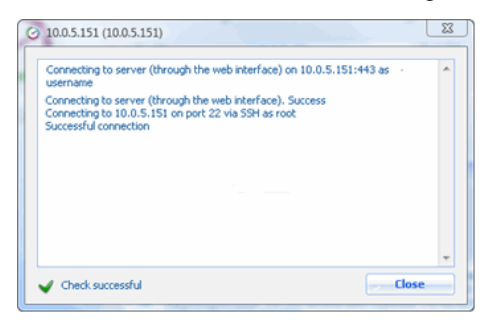

#### **3** Cliquez sur**Suivant (**. (Next

La fenêtre de félicitations apparaît:

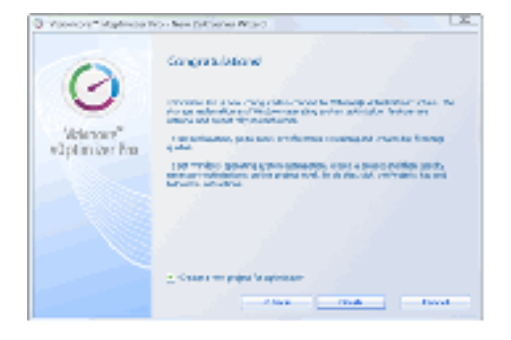

**4** Cliquez sur**Terminé (**( Finish

#### **ETAPE 3 : AJOUTER D'AUTRES SERVEURS ESX**

**1** Dans le volet Serveurs, cliquez sur le bouton Ajouter serveur ESX (Add ESX Server) .

**2** Répétez la procédure décrite dans **Error! Reference source not found.**.

**N** ,informationsPour plus d' .Ceci conclu l'installation initiale de vOptimizer Pro de Vizioncore™ veuillez vous référer au*guide d'utilisateur vOptimizer Pro*.ou à l'aide en ligne

# **A**

**Activation**  Hors-ligne 28 En ligne 25 **Ajouter un VirtualCenter 32 Ajouter un serveur ESX 36**

# **C**

**Configuration requise 10 Configuration requise pour installation 10 Conventions de texte 5**

# **D**

**Désinstaller vOptimizer Pro 20** Conserver la base de données de coût 20

# **I**

**Installer vOptimizer Pro 16**

# **L**

**Licence**  Licence d'évaluation 25 **Licence vOptimizer Pro 25 Logiciel Vizioncore 6**

# **N**

**Noms VM 13**

# **R**

**Requis**  Configuration invité 12 Matériel 10 Installation 10 Logiciel 10

 vOptimizer Pro  **Installation and Setup Guide** 

# **S**

**Logiciels requis 10 Support 6 Supporté**  Caractères de noms VM 13 Système d'exploitation invité 11 Plates-formes 11 **Support technique 6**

# **V**

**VMware Tools 12 vOptimizer Pro**  Installer 16 Licence 25 Service 24 Démarrer 24 Désinstaller 20